# **Dell SE1918HV Dell SE2018HV Dell SE2018HR Dell SE2218HV** Guide de l'utilisateur

**Modèle de moniteur: SE1918HV / SE2018HV / SE2018HR / SE2218HV Modèle réglementaire : E1916HVf / E2016HVf / E2216HVf Type réglementaire: E1916HVf / E2016HVf / E2216HVf**

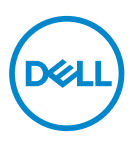

- **REMARQUE : Une REMARQUE indique des informations importantes qui vous aideront à mieux utiliser votre moniteur.**
- **AVERTISSEMENT : Un AVERTISSEMENT indique un risque potentiel de dommage matériel ou de perte de données si les instructions ne sont pas suivies.**
- **ATTENTION : Une MISE EN GARDE indique un risque potentiel de dommage matériel, de blessure corporelle ou de décès.**

**Copyright © 2017 ~ 2019 Dell Inc. ou ses filiales. Tous droits réservés.** Dell, EMC et les autres marques commerciales sont des marques commerciales de Dell Inc. ou de ses filiales. Les autres marques commerciales peuvent être des marques commerciales de leurs propriétaires respectifs.

2019 – 09

Rev. A03

# **Contenu**

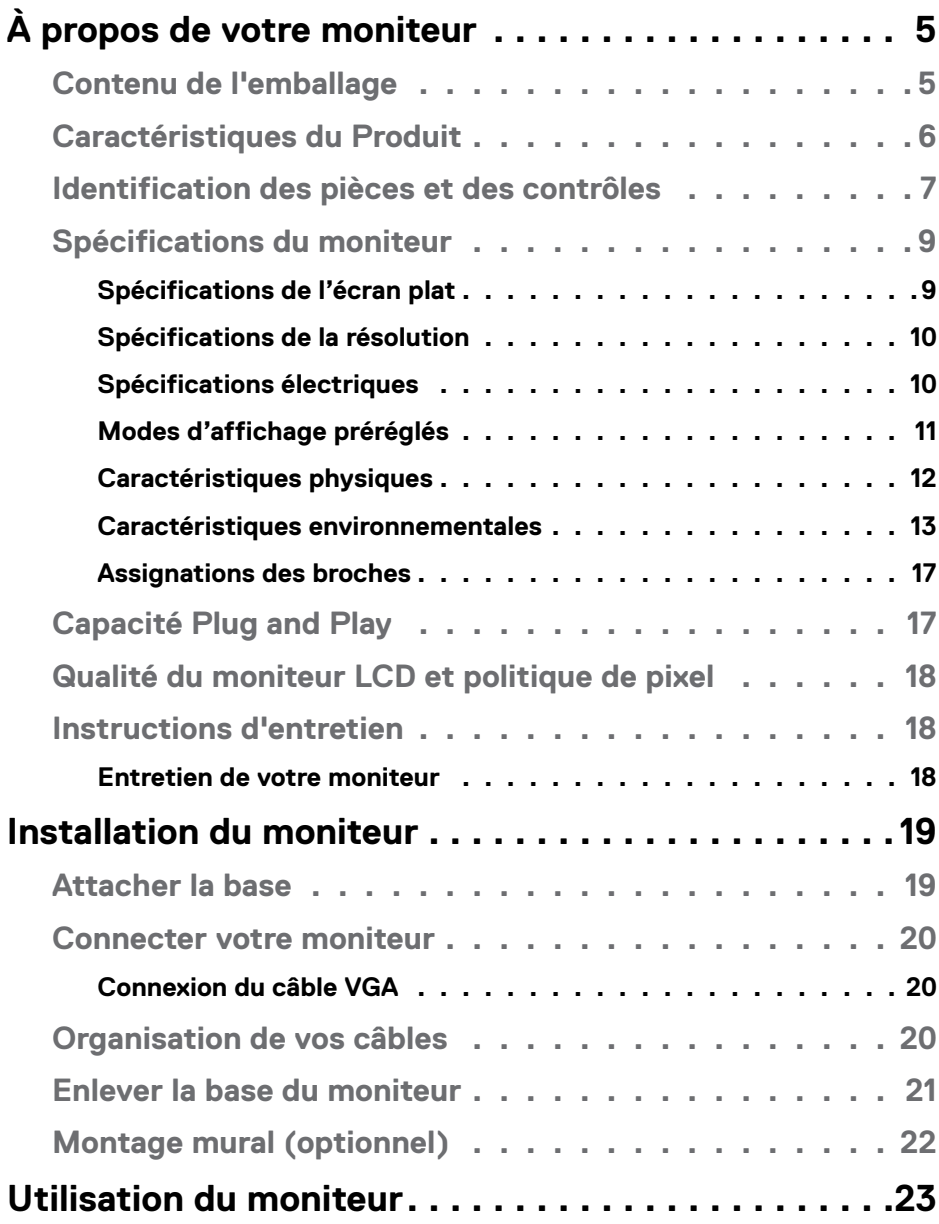

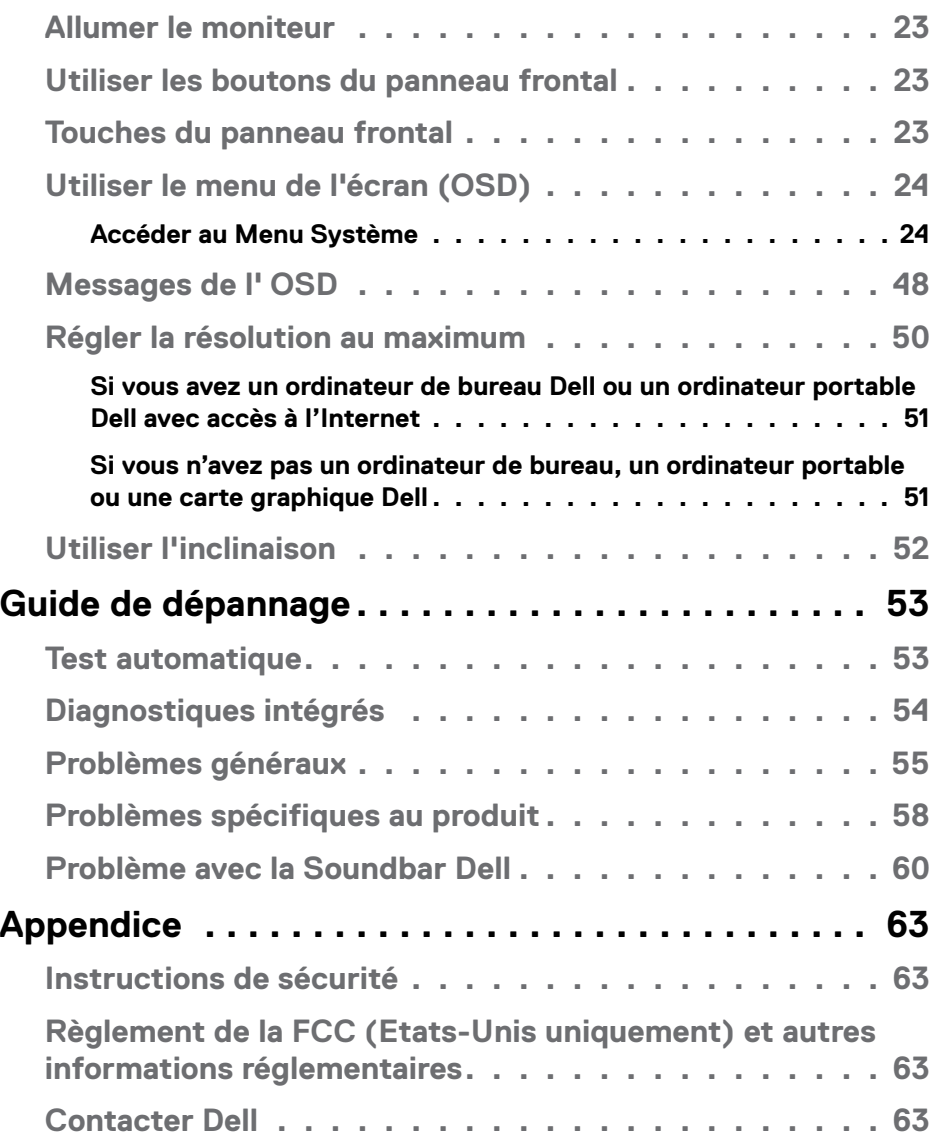

# <span id="page-4-0"></span>**À propos de votre moniteur**

## **Contenu de l'emballage**

Votre moniteur vient avec tous les éléments énumérés ci-dessous. Si des composants sont manquants, contactez l'assistance technique Dell. Pour plus d'informations, consultez **[Contacter Dell](#page-62-1)** .

 **REMARQUE :** Certains éléments sont en option et peuvent ne pas être fournis avec votre moniteur. Certaines fonctionnalités ou accessoires peuvent ne pas être disponibles dans certains pays.

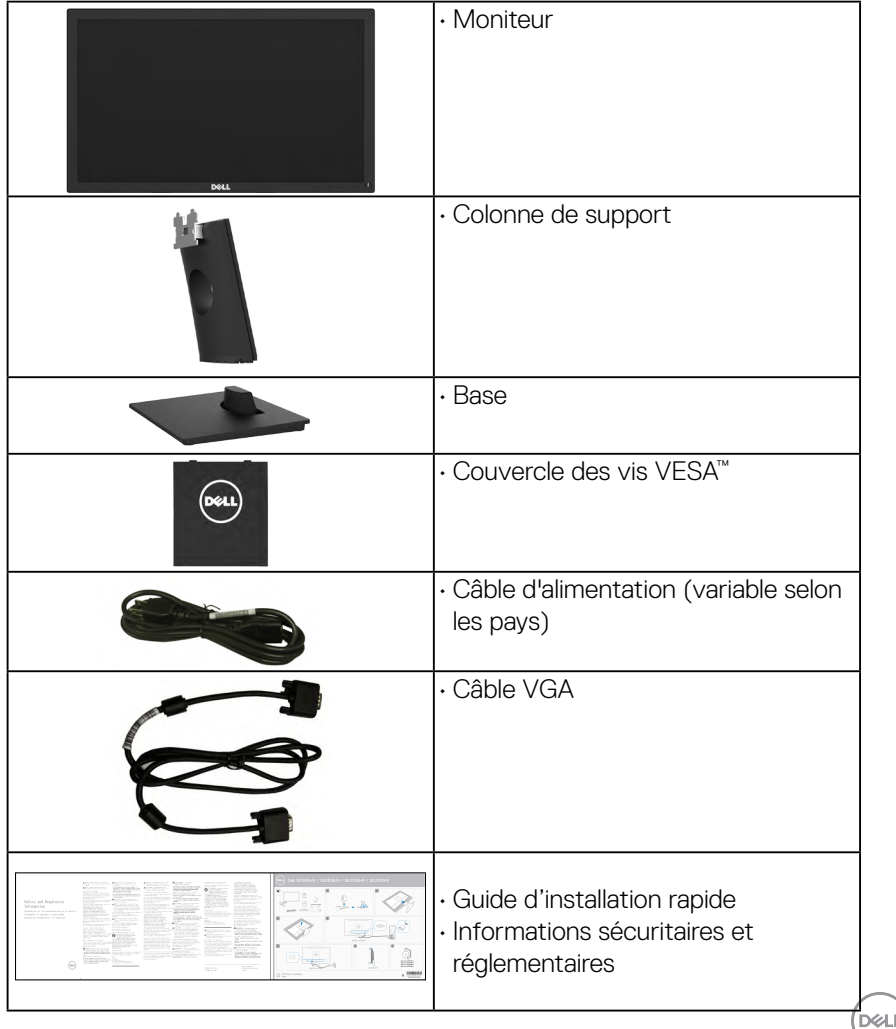

## <span id="page-5-0"></span>**Caractéristiques du Produit**

Le moniteur Dell SE1918HV / SE2018HV / SE2018HR / SE2218HV à écran plat a une matrice active, un transistor en couche mince (TFT) et un écran à cristaux liquides et r étr oéclairage à DÉLLes principales caractéristiques du moniteur sont les suivantes :

- **• SE1918HV**: taille diagonale d'image visible 47,01 cm (18,51 pouces), résolution 1366 x 768, plus support plein écran pour les résolutions inférieures.
- **• SE2018HV / SE2018HR**: taille diagonale d'image visible 49,41 cm (19,5 pouces), résolution 1600 x 900, plus support plein écran pour les résolutions inférieures.
- **• SE2218HV**: taille diagonale d'image visible 54,69 cm (21,53 pouces), résolution 1920 x 1080, plus support plein écran pour les résolutions inférieures.
- Capacité de réglage d'inclinaison.
- $\cdot$  Une gamme de solutions de montage avec des orifices de fixation à écartement de 100 mm VESA (Video Electronics Standards Association) et socle amovible.
- Capacité Plug and Play si votre système la prend en charge.
- Menu de réglage OSD (affichage à l'écran) pour une facilité de configuration et l'optimisation de l'écran.
- Fente de verrouillage de sécurité.
- Capacité de gestion des biens.
- CECP (pour la Chine).
- Conformité avec RoHS.
- La Jauge d'énergie indique le niveau d'énergie consommée par le moniteur en temps réel.
- $\cdot$  Contrôle du tamisage du rétroéclairage analogique pour un affichage sans scintillement.

**D**&LI

## <span id="page-6-0"></span>**Identification des pièces et des contrôles Vue de devant**

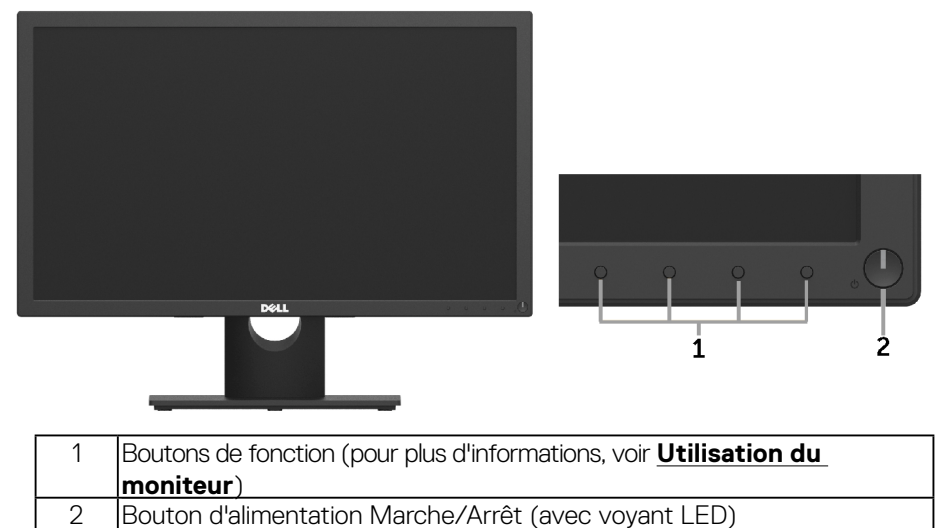

## **Vue de derrière SE1918HV/SE2018HV / SE2018HR:**

**boutons**

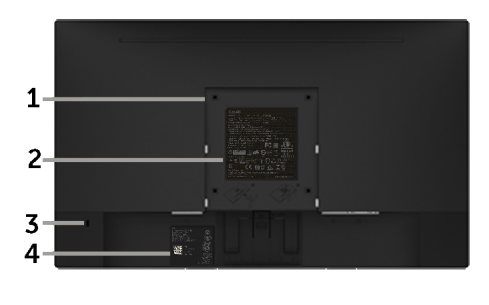

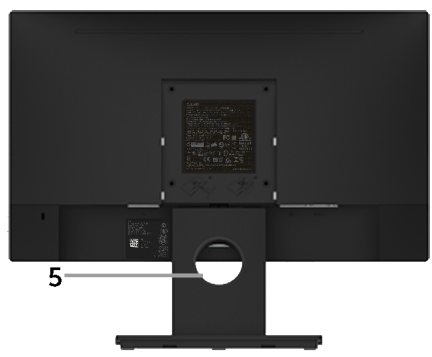

Vue arrière avec base du moniteur

DELL

#### **SE2218HV:**

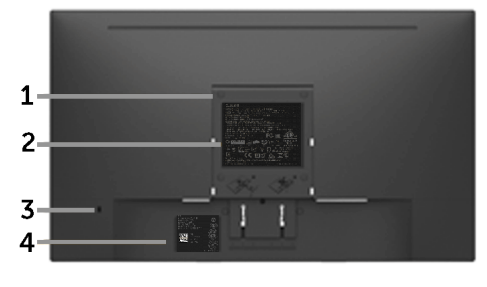

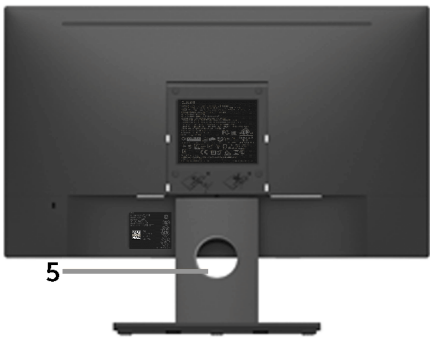

Vue arrière avec base du moniteur

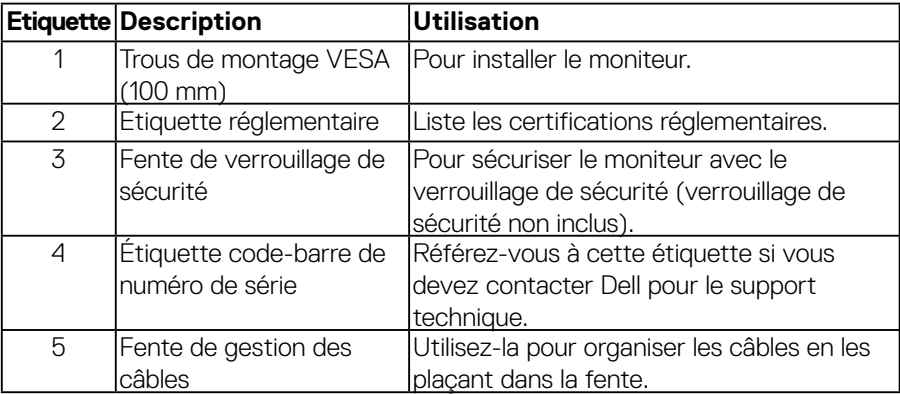

### **Vue de coté**

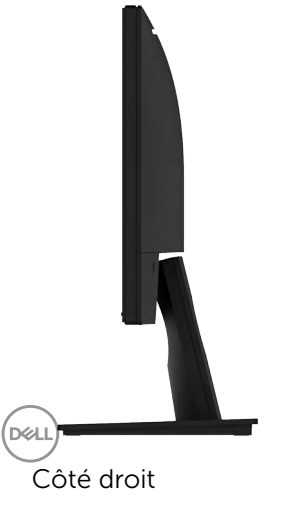

<span id="page-8-0"></span>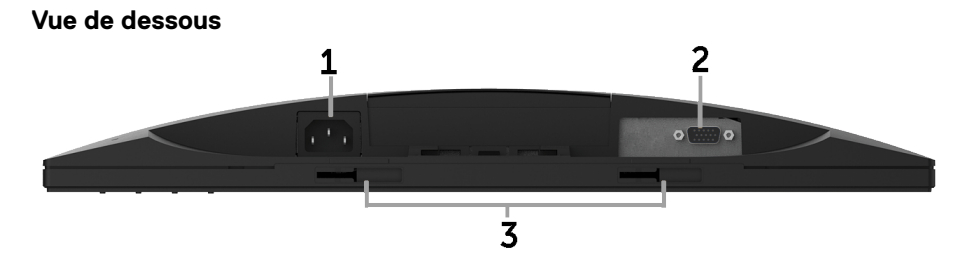

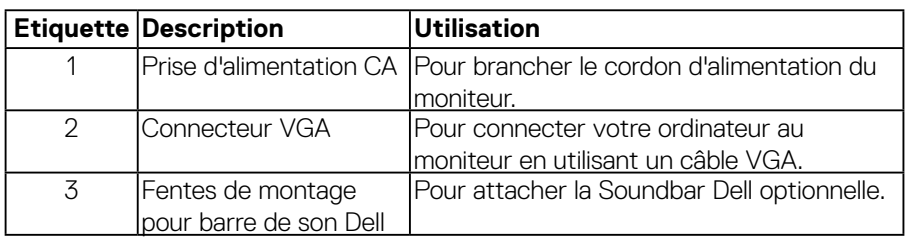

## <span id="page-8-1"></span>**Spécifications du moniteur**

### **Spécifications de l'écran plat**

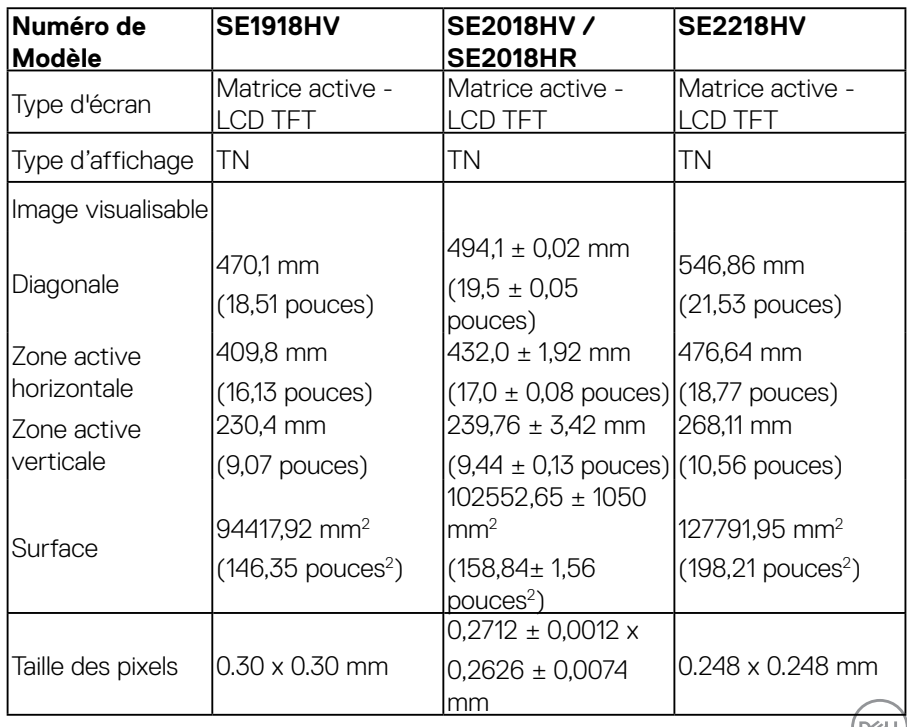

<span id="page-9-0"></span>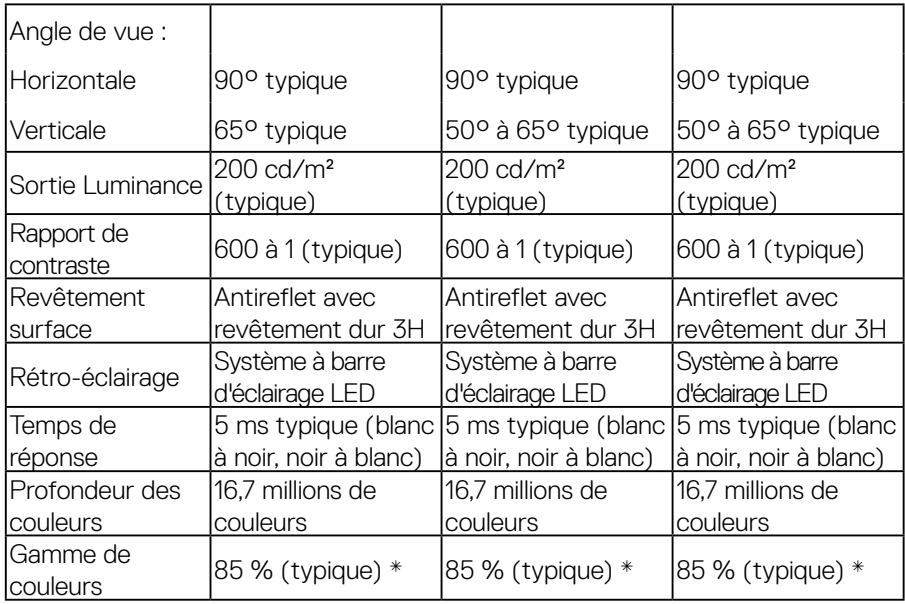

\* La gamme de couleurs (typique) pour le SE1918HV/SE2018HV / SE2018HR/SE2218HV est basée sur les normes des tests CIE1976 (85 %) et CIE1931 (72 %).

#### **Spécifications de la résolution**

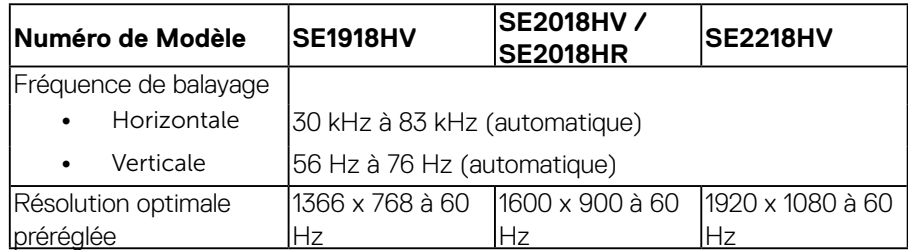

### **Spécifications électriques**

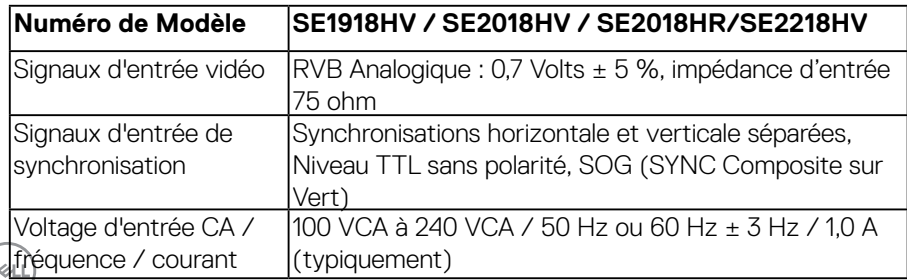

<span id="page-10-0"></span>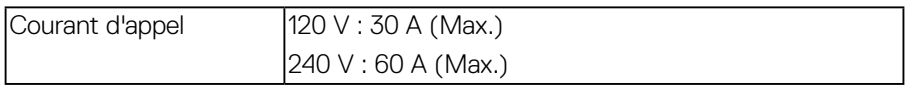

#### **Modes d'affichage préréglés**

Le tableau suivant énumère les modes préréglés pour lesquels Dell garantit la taille et le centrage de l'image :

#### SE1918HV**:**

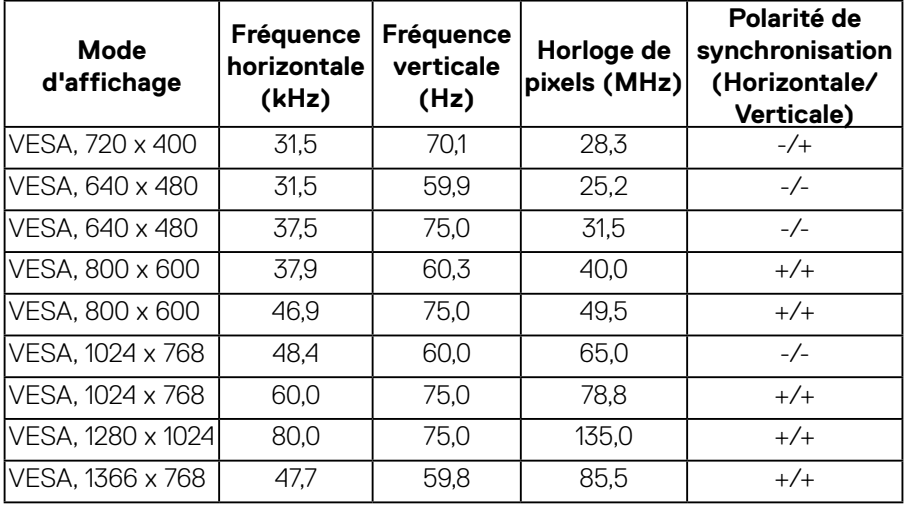

#### **SE2018HV / SE2018HR:**

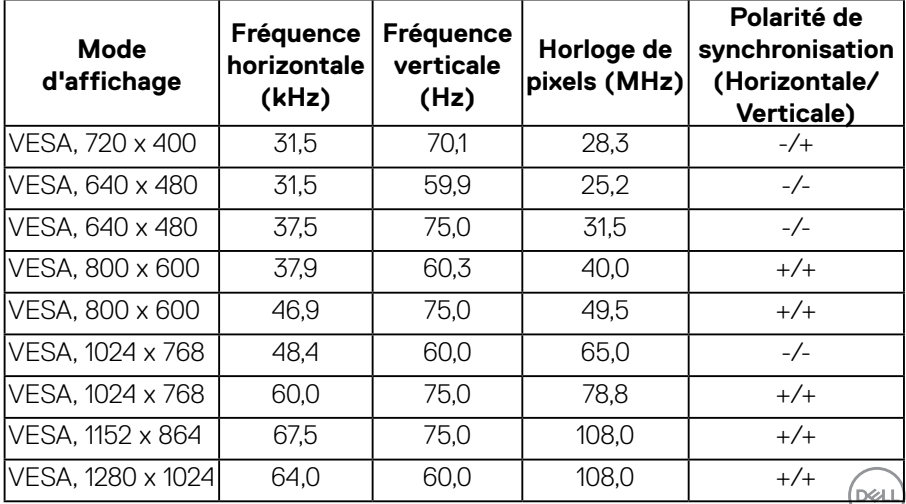

<span id="page-11-0"></span>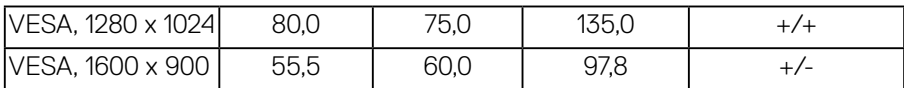

#### SE2218HV**:**

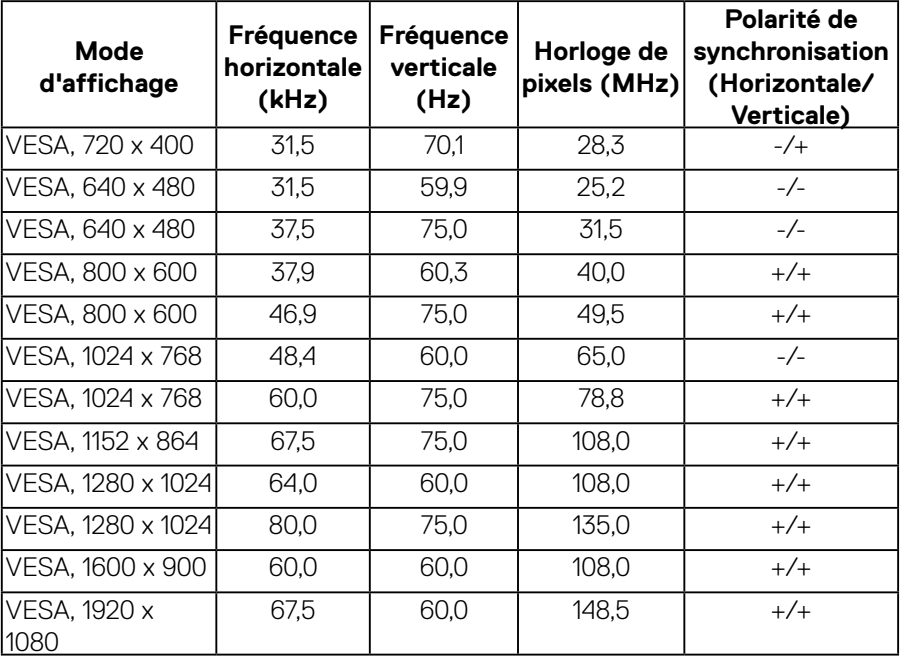

#### **Caractéristiques physiques**

Le tableau suivant énumère les caractéristiques physiques du moniteur :

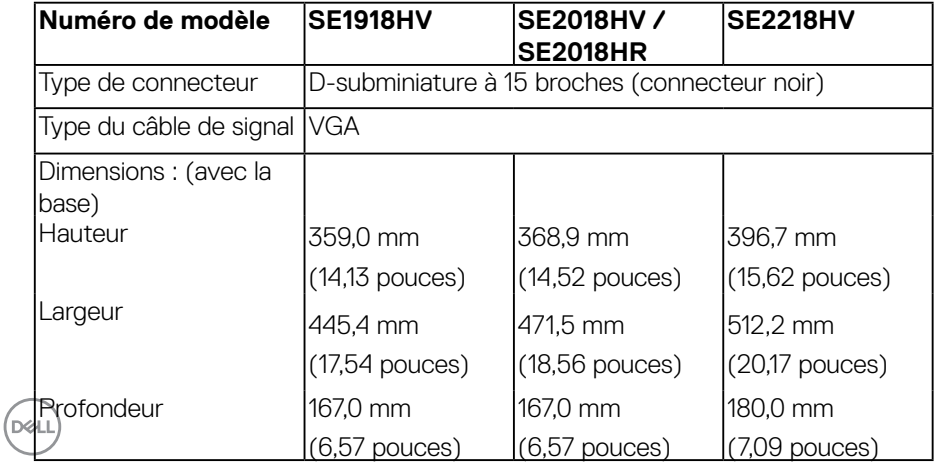

## **12** │ **À propos de votre moniteur**

<span id="page-12-0"></span>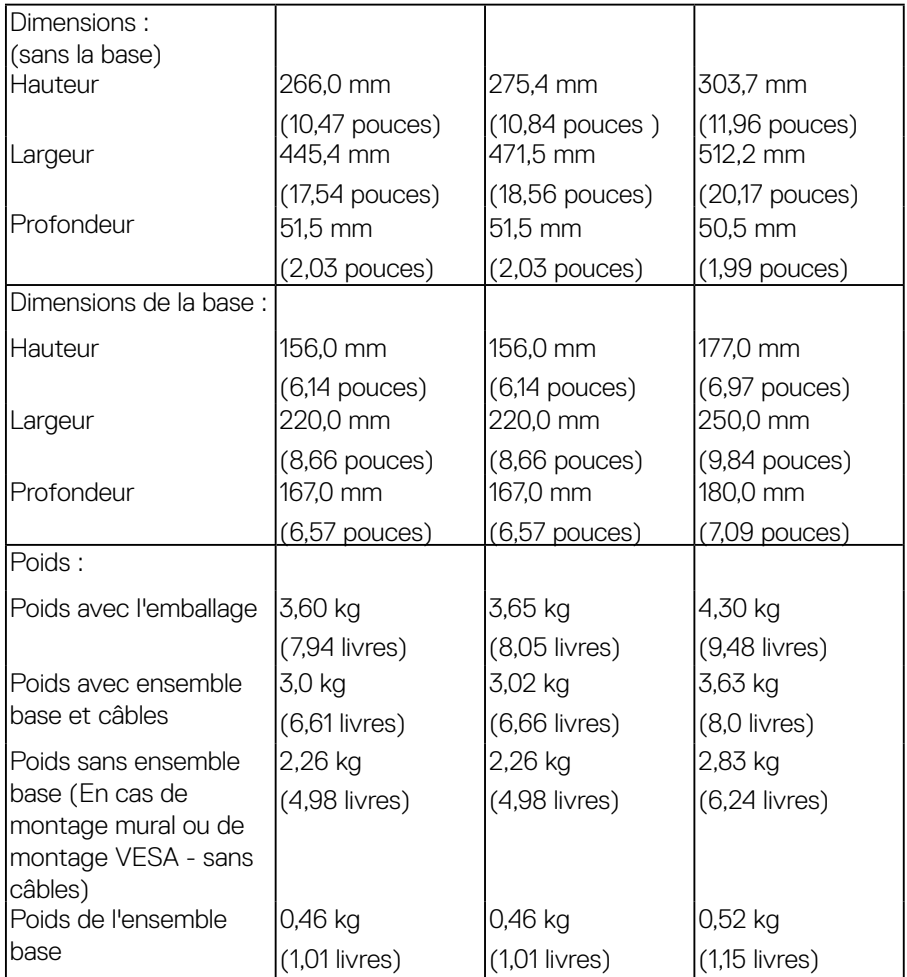

### **Caractéristiques environnementales**

Le tableau suivant énumère les conditions environnementales pour votre moniteur :

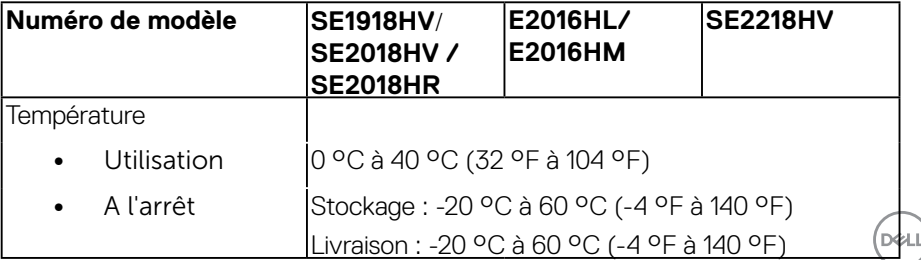

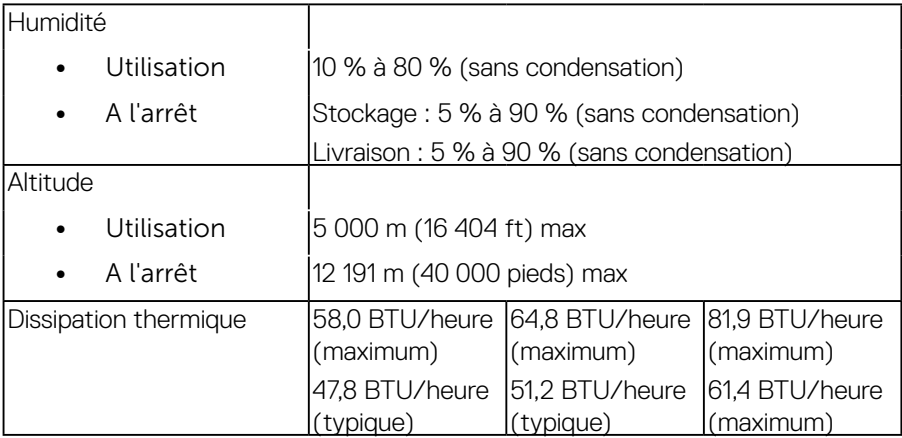

#### <span id="page-13-0"></span>**Modes de gestion d'énergie**

Si vous avez une carte graphique compatible DPMS $^{\text{\tiny{\textsf{TM}}}}$  VESA ou un logiciel installésur votre PC, le moniteur peut automatiquement réduire sa consommation électrique lorsqu'il n'est pas utilisé. On parle alors de *Mode d'économie d'énergie*\*. Si l'ordinateur détecte une entrée depuis le clavier, la souris ou d'autres périphériques, le moniteur se "réveillera" automatiquement. Le tableau suivant affiche la consommation électrique et les signaux de cette fonction d'économie d'énergie automatique.

#### SE1918HV**:**

*DELL* 

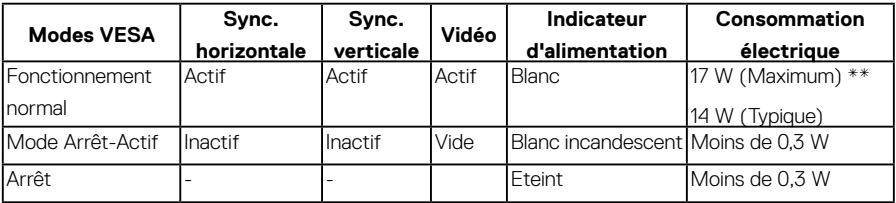

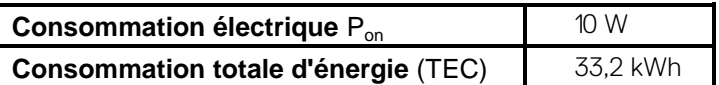

#### SE2018HV / SE2018HR**:**

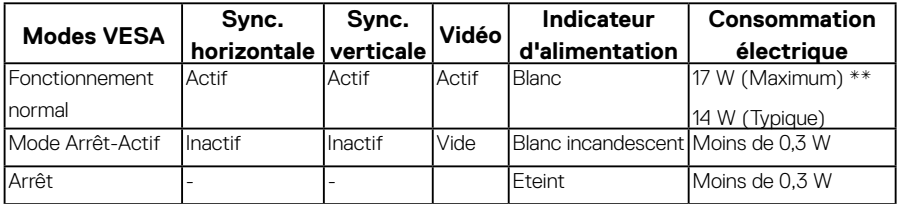

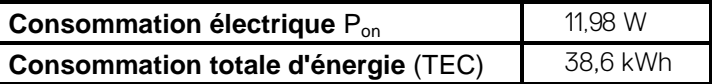

#### **SE2218HV:**

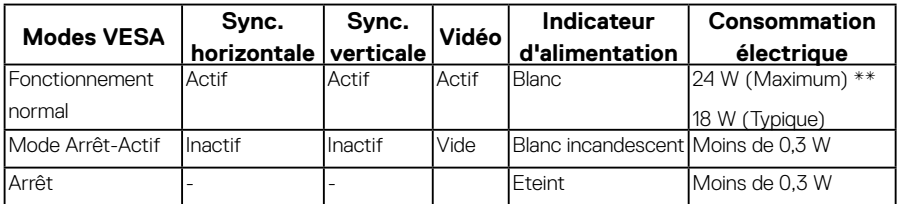

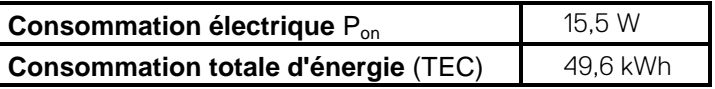

- \* La consommation électrique nulle en mode ARRET ne peut être obtenue qu'en débranchant le câble principal du moniteur.
- \*\* Consommation électrique maximale avec luminance et contraste max.

Ce document est purement informatif et représente les performances constatées en laboratoire. Les performances de votre appareil peuvent différer en fonction du logiciel, des composants et des périphériques commandés, et il n'y a aucune obligation de mettre à jour ces informations. Aussi, le client ne doit pas se baser sur ces informations pour prendre des décisions sur les tolérances électriques ou autres. Aucune garantie, expresse ou implicite, n'est donnée quant à l'exactitude ou à l'exhaustivité.

**DEL** 

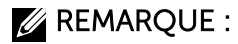

P<sub>on</sub>: Consommation d'énergie du mode On mesurée conformément à la méthode d'essai Energy Star.

TEC: Consommation totale d'énergie en kWh mesurée conformément à la méthode d'essai Energy Star.

L'OSD fonctionnera uniquement en mode *fonctionnement normal*. Quand vous appuyez dans le mode Arrêt-Actif sur un bouton quelconque sauf celui de l'alimentation, les messages suivants seront affichés :

Dell SE1918HV/SE2018HV/SE2018HR/SE2218HV

Il n'y a pas de signal venant de votre ordinateur.

Appuyez sur une touche du clavier ou déplacez la souris pour le réveiller.

Activez l'ordinateur et le moniteur pour avoir accès à l' **OSD**.

### <span id="page-16-0"></span>**Assignations des broches**

Connecteur D-sub 15-broches

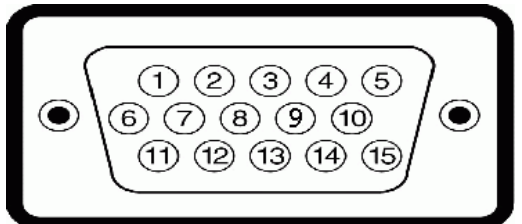

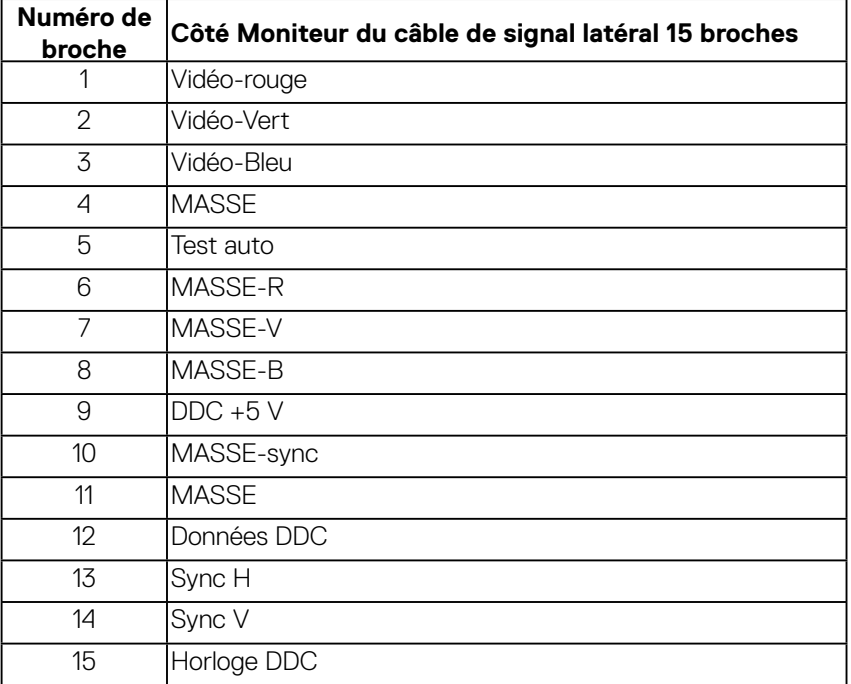

## **Capacité Plug and Play**

Vous pouvez installer ce moniteur avec n'importe système compatible Plug and Play. Ce moniteur fournit automatiquement à l'ordinateur ses données d'identification d'affichage étendues (Extended Display Identification Data : EDID) en utilisant les protocoles DDC (Display Data Channel) de manière à ce que le système puisse effectuer automatiquement la configuration et optimiser les paramètres du moniteur. La plupart des installations de moniteur sont automatiques. Vous pouvez sélectionner différents paramètres si requis.

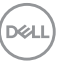

## <span id="page-17-0"></span>**Qualité du moniteur LCD et politique de pixel**

Pendant le processus de fabrication de ce moniteur LCD, il n'est pas anormal que un ou plusieurs pixels deviennent fixe et ne puissent plus changer. Le résultat visible est un pixel fixe qui reste affiché comme un minuscule point noir ou un point éclairé sans couleur. Lorsque un pixel reste allumé tout le temps, celui-ci est connu sous le nom "point lumineux". Lorsqu'un pixel reste noir, celui-ci est connu sous le nom "point noir".

Dans la plupart des cas, il est difficile de voir ces pixels fixes et ceux-ci ne devraient pas affecter la qualité ou la fonctionnalité de l'écran. Un écran avec entre 1 et 5 pixels fixes est considéré normal et standard. Pour toute information, visitez le site de support de Dell :

<http://www.dell.com/support/monitors>.

## **Instructions d'entretien**

#### **Entretien de votre moniteur**

**AVERTISSEMENT : Lisez et suivez les Instructions de sécurité avant de nettoyer le moniteur.** 

#### **ATTENTION : Avant de nettoyer le moniteur, débranchez son cordon d'alimentation de la prise murale.**

Pour les meilleures pratiques, suivez les instructions dans la liste ci-dessous pendant le déballage, le nettoyage ou la manipulation de votre moniteur :

- Pour nettoyer votre écran antistatique, humidifiez légèrement un chiffon doux et propre avec de l'eau. Si possible, utilisez un tissu de nettoyage spécial écran ou une solution adaptée au revêtement antistatique. Ne pas utiliser de produits à base de benzène, un diluant, de l'ammoniaque, des nettoyants abrasifs ou des produits à base d'air comprimé.
- • Utilisez un chiffon légèrement humidifié et tiède pour nettoyer les parties en matière plastique. Evitez d'utiliser toutes sortes de détergents car certains peuvent laisser un film trouble sur les parties plastiques.
- • Si vous remarquez la présence de poudres blanches lors du déballage de votre moniteur, éliminez-les à l'aide d'un chiffon. Cette poudre blanche est produite pendant le transport du moniteur.
- Manipulez votre moniteur avec soin car les plastiques de couleur foncée peuvent rayer et laisser des marques de rayures blanches plus facilement que les moniteurs de couleur claire.
- • Pour aider à maintenir une meilleure qualité d'image sur votre moniteur, utiliser un économiseur d'écran qui change dynamiquement et veuillez éteindre votre

moniteur quand vous ne l'utilisez pas.

### **18** │ **À propos de votre moniteur**

.<br>D&Ll

## <span id="page-18-0"></span>**Installation du moniteur**

## **Attacher la base**

### **REMARQUE : La base est détachée lorsque le moniteur est livré depuis l'usine.**

**1.** Assembler le socle de support sur la base.

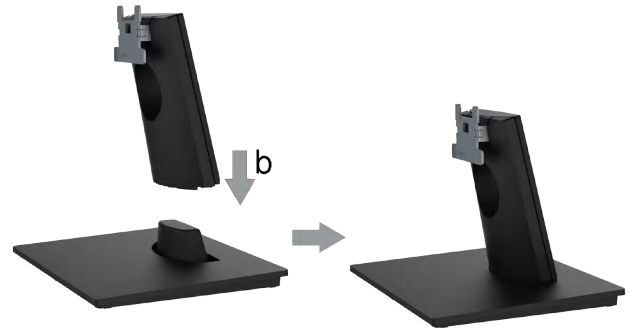

- **a.** Placez le moniteur sur une surface plane et stable.
- **b.** Faites glisser le corps de la base du moniteur dans la bonne direction vers le bas de l'arrière jusqu'à ce que la base s'enclenche en position.
- **2.** Attacher la base de support au moniteur :

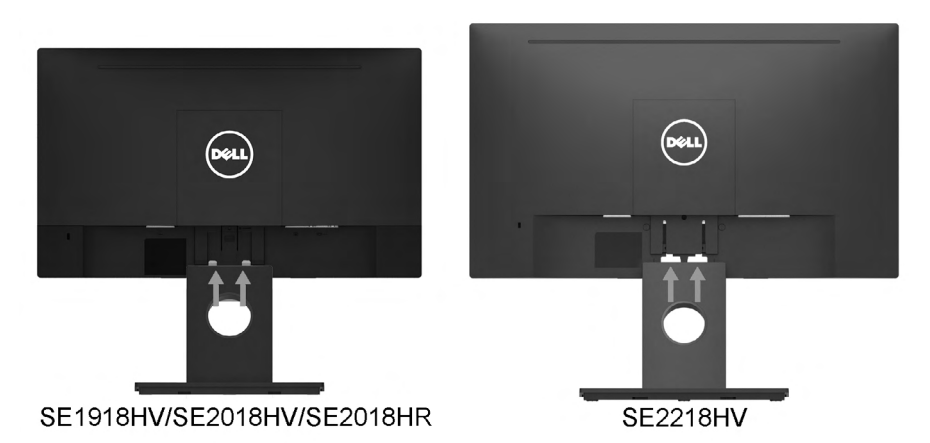

- **a.** Placez le moniteur sur un chiffon doux ou un coussin près du bord d'un bureau.
- **b.** Alignez l'ensemble de la base de support avec les rainures du moniteur.
- **c.** Insérez le support dans le moniteur jusqu'à ce qu'il s'enclenche en position.

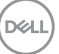

## <span id="page-19-0"></span>**Connecter votre moniteur**

#### **ATTENTION : Avant de débuter quelque procédure que ce soit de cette section, suivez les Instructions de sécurité.**

Pour connecter votre moniteur à l'ordinateur :

- **1.** Eteignez votre ordinateur et débranchez son cordon d'alimentation.
- **2.** Branchez le câble VGA sur le port vidéo correspondant à l'arrière de votre ordinateur.

#### **Connexion du câble VGA**

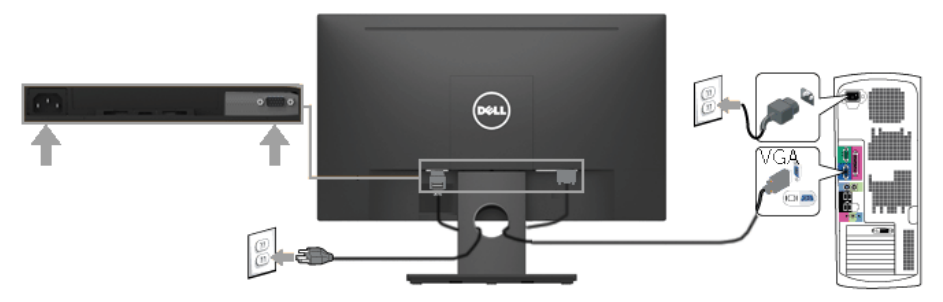

**Remarque** : Les illustrations ne sont qu'à titre indicatif seulement. L'apparence de l'ordinateur peut varier.

## **Organisation de vos câbles**

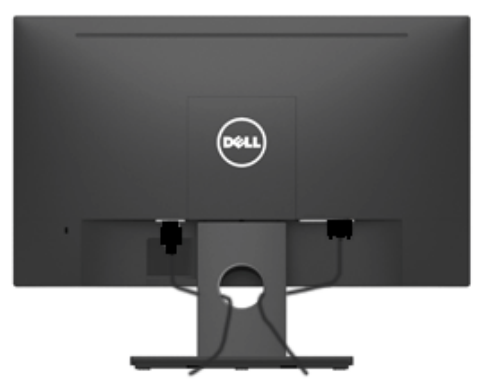

Après avoir branché tous les câbles nécessaires à votre moniteur et à votre ordinateur, (Voir Connecter votre moniteur pour le branchement des câbles), organisez tous les câbles comme indiqué ci-dessus.

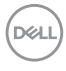

## <span id="page-20-1"></span><span id="page-20-0"></span>**Enlever la base du moniteur**

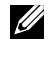

*REMARQUE : Ceci est applicable au socle fourni avec votre moniteur.* Si vous avez fixé un socle de moniteur non-Dell, consultez la documentation fournie avec le socle pour obtenir les instructions de retrait.

**1.** Retirez le capot VESA.

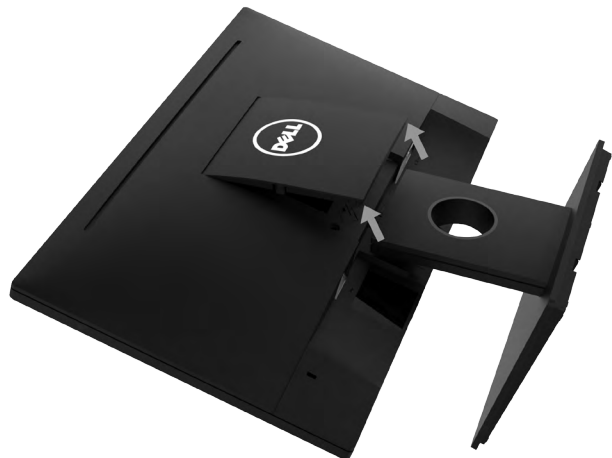

- **a.** Placez le moniteur sur un chiffon ou un coussin doux.
- **b.** Soulevez le couvercle VESA simultanément des deux côtés, pour le libérer du capot arrière de l'écran.
- **2.** Retirez le socle fixé au monteur.

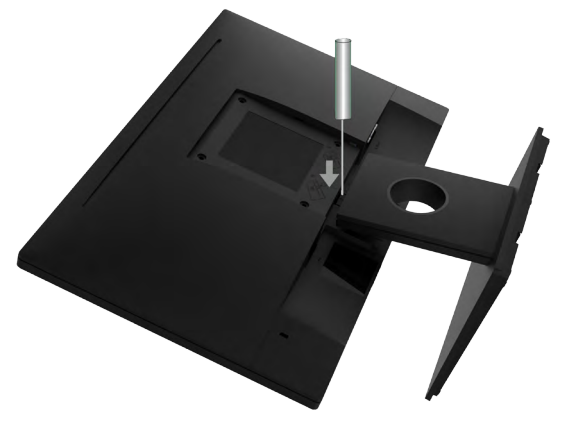

- **a.** Insérez un tournevis à lame plate dans la fente du capot arrière de l'écran, puis libérez l'onglet qui fixe le socle du moniteur.
- **b.** Une fois l'onglet poussé, séparez le moniteur de l'assemblage du socle.

## <span id="page-21-0"></span>**Montage mural (optionnel)**

(Dimension des vis : M4 x 10 mm).

Référez-vous aux instructions fournies avec le kit de montage de la base compatible VESA.

- **1.** Placez le moniteur sur une surface plane, souple et propre.
- **2. [Enlever la base du moniteur](#page-20-1)** .
- **3.** Utiliser un tournevis pour enlever les quatre vis tenant le couvercle en plastique.

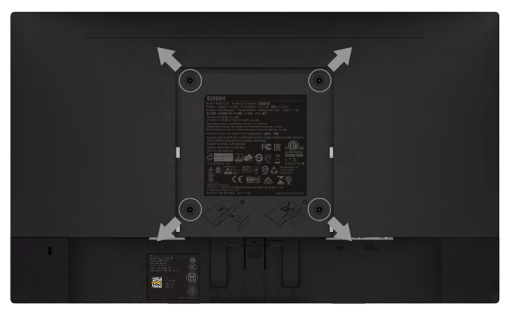

- **4.** Attachez le support de fixation du kit de montage mural au capot arrière de l'écran.
- **5.** Installez le moniteur sur le mur en suivant les instructions fournies avec le kit de montage de la base.

**REMARQUE** : Seulement pour une utilisation avec des crochets de fixation murale de type UL avec une capacité minimale de poids/charge de 2,26 kg (SE1918HV)/2,26 kg (SE2018HV / SE2018HR)/2,83 kg (SE2218HV).

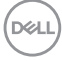

## <span id="page-22-1"></span><span id="page-22-0"></span>**Utilisation du moniteur**

## **Allumer le moniteur**

Appuyez sur le bouton  $\bullet$  pour allumer le moniteur.

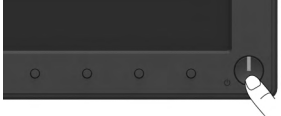

## **Utiliser les boutons du panneau frontal**

Utilisez les boutons de fonction du panneau frontal du moniteur pour régler les paramètres de l'image.

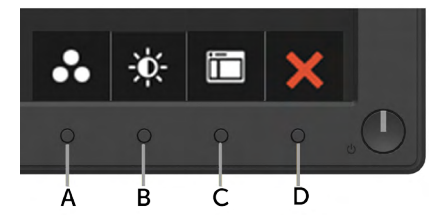

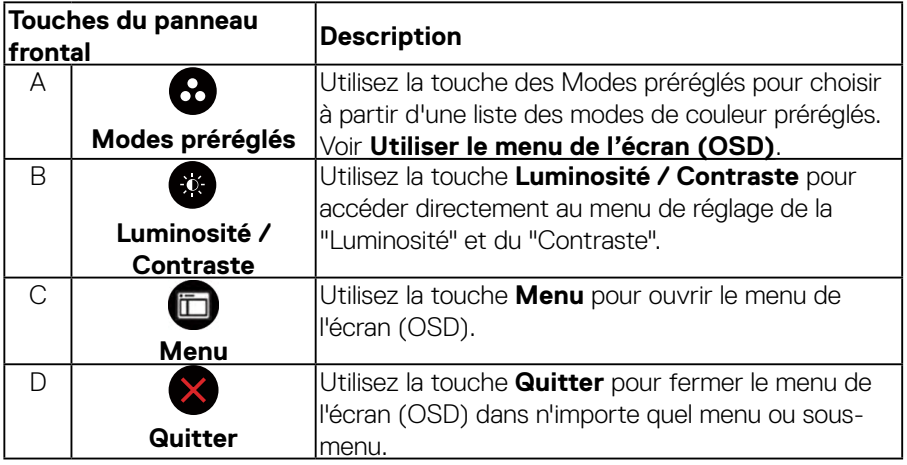

## **Touches du panneau frontal**

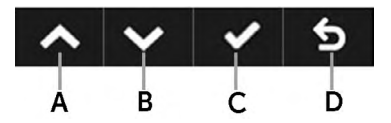

DELI

<span id="page-23-0"></span>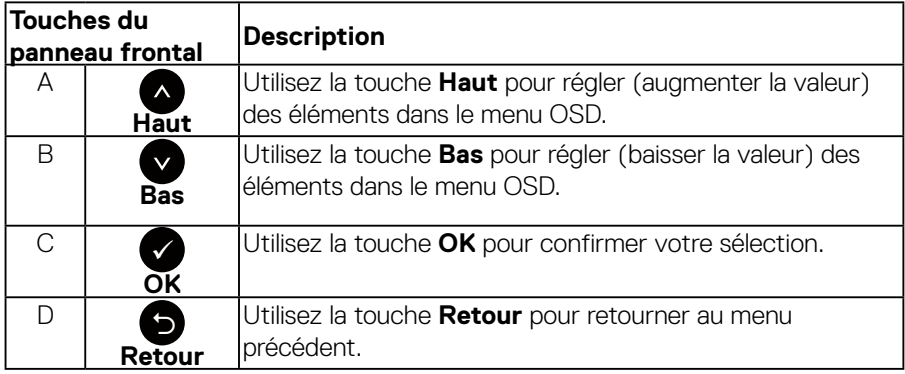

## <span id="page-23-1"></span>**Utiliser le menu de l'écran (OSD)**

#### **Accéder au Menu Système**

**REMARQUE :** Si vous modifiez les réglages et si ensuite vous ouvrez un autre menu ou si vous quittez le menu OSD, le moniteur enregistre automatiquement les modifications. Si vous attendez que le menu OSD disparaisse après avoir effectué un réglage, vos réglages seront également enregistrés.

**1.** Appuyez sur le bouton  $\bullet$  pour ouvrir le menu OSD et afficher le menu principal.

**Menu principal**

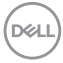

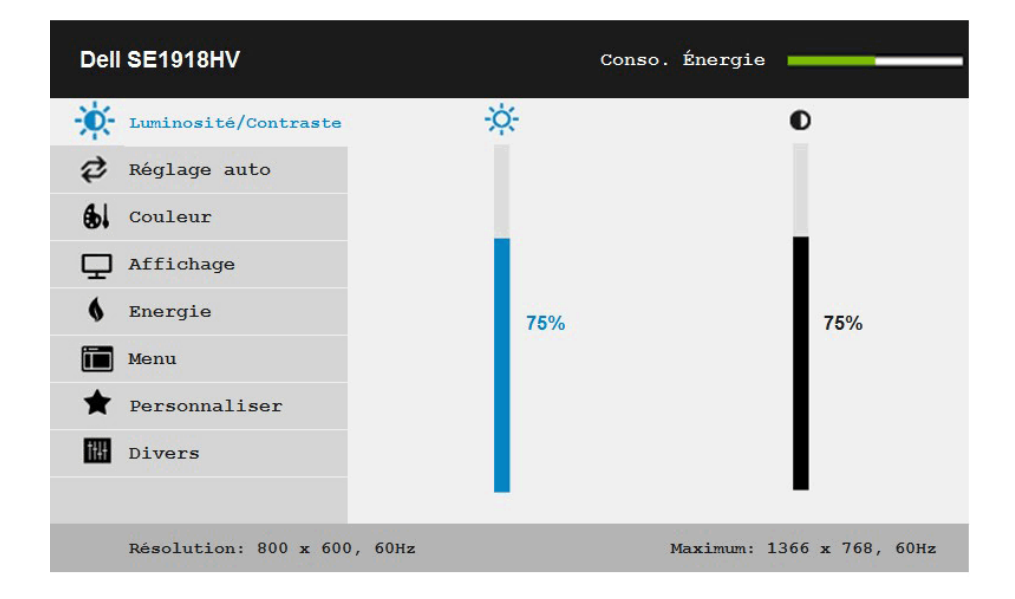

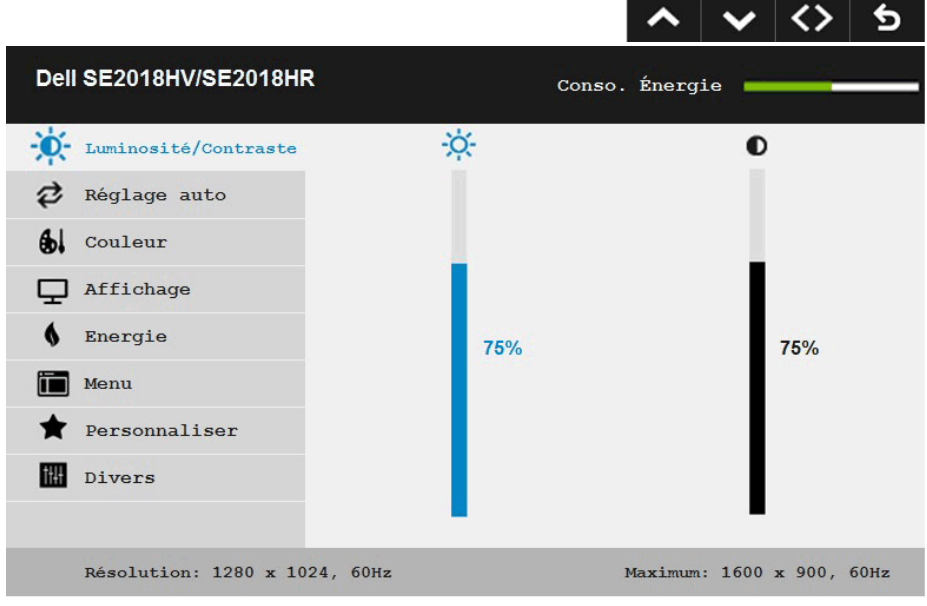

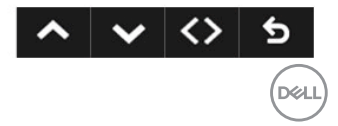

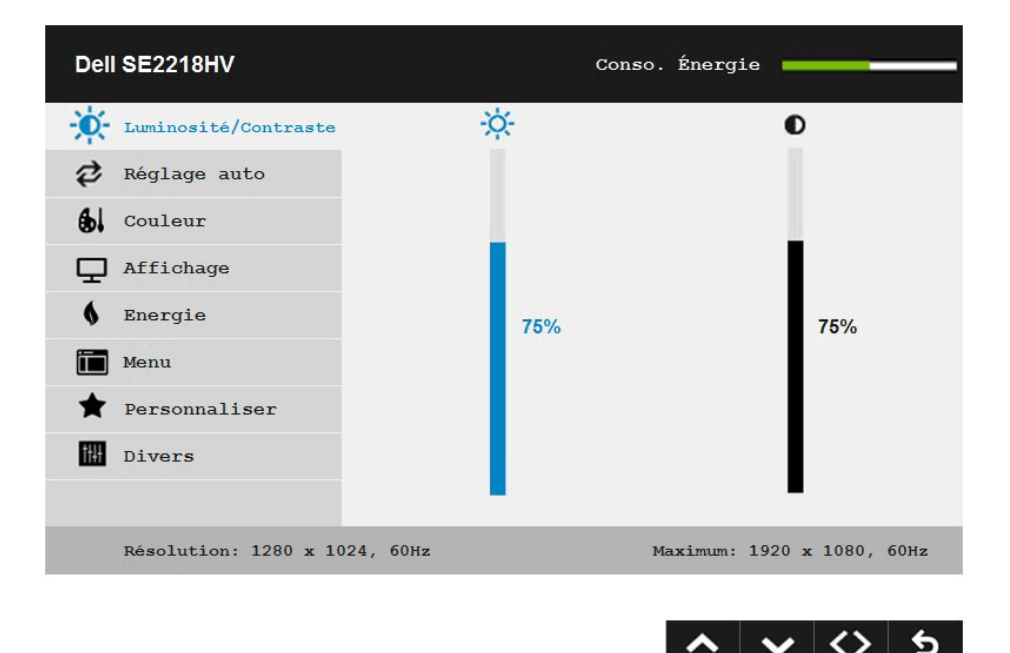

- **2.** Appuyez sur les boutons  $\bullet$  et  $\bullet$  pour vous déplacer entre les différentes options du Menu. Lorsque vous allez d'une icône à une autre, le nom de l'option est mis en surbrillance.
- **3.** Pour sélectionner l'élément en surbrillance dans le menu, appuyez à nouveau sur le bouton  $\bullet$ .
- **4.** Appuyez sur les boutons  $\bullet$  et  $\bullet$  pour sélectionner le paramètre désiré.
- **5.** Appuyez sur le bouton  $\bullet$  pour afficher la barre de réglage puis utiliser les boutons  $\bullet$  et  $\bullet$  pour effectuer les modifications en fonction des indicateurs dans le menu.
- **6.** Appuyez sur le bouton  $\bullet$  pour retourner au menu précédent sans confirmer le réglage ou appuyez sur  $\bullet$  pour confirmer et retourner au menu précédent.

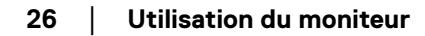

**D**&LI

Le tableau suivant décrit toutes les options du menu OSD et leurs fonctions.

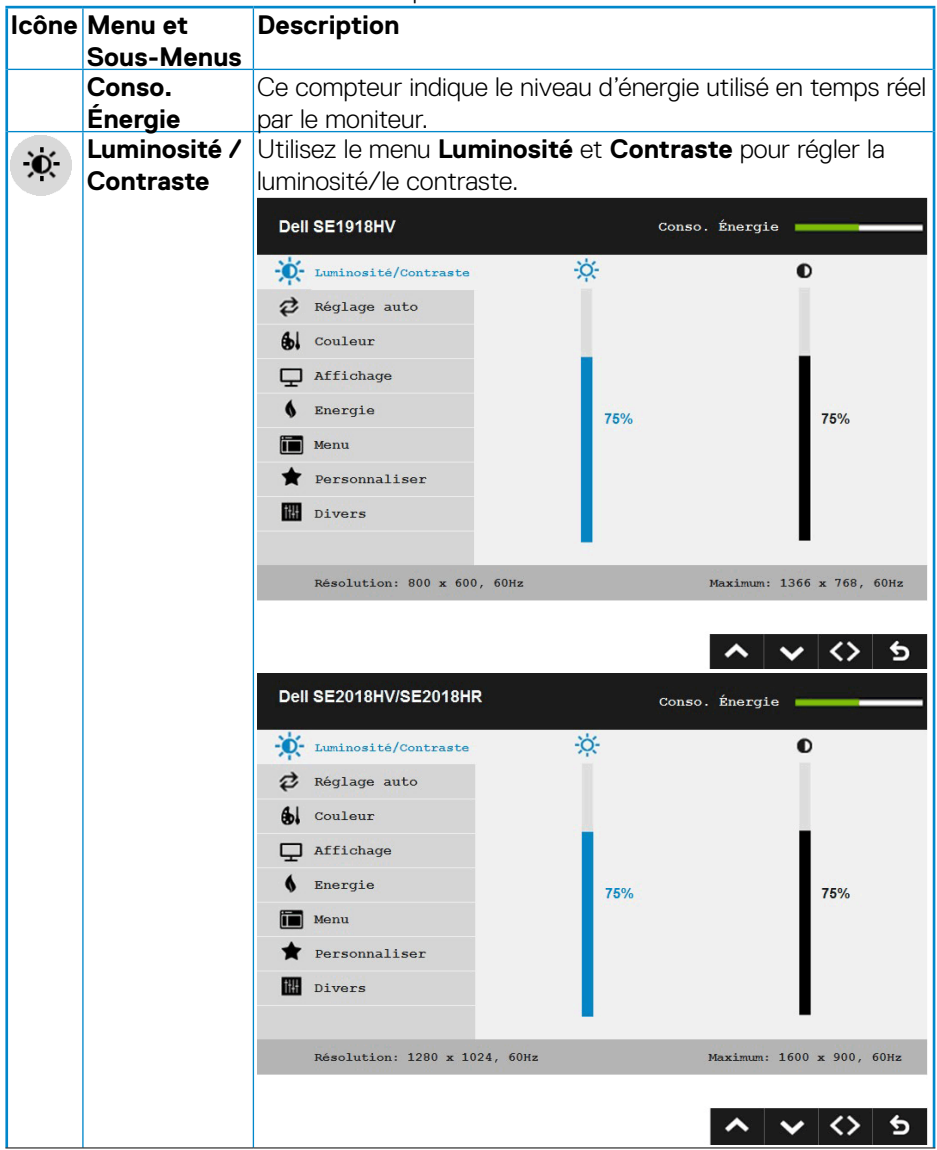

(dell

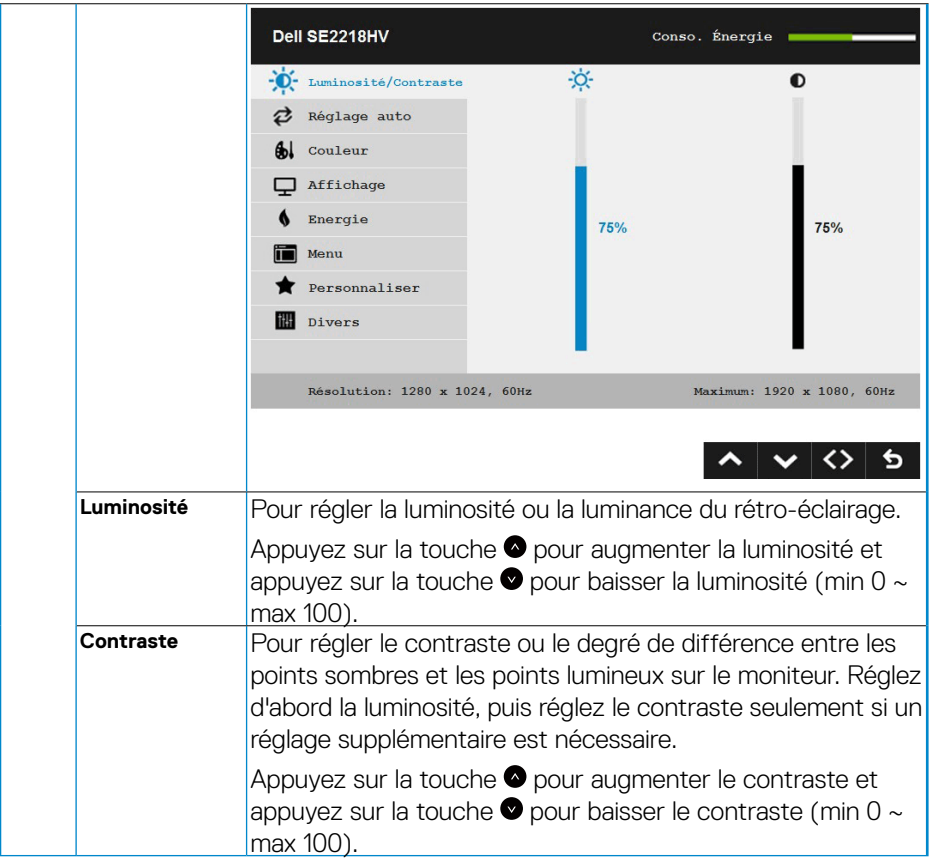

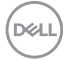

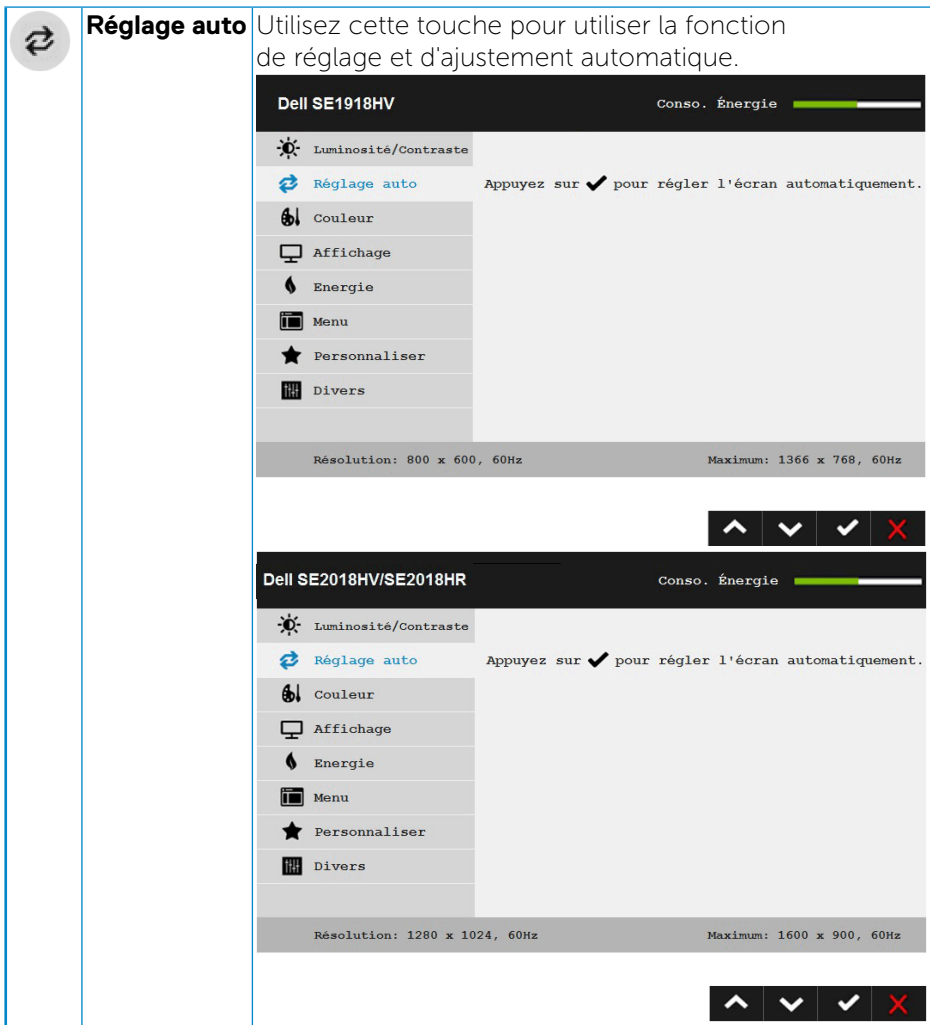

 $(\sim$ LL

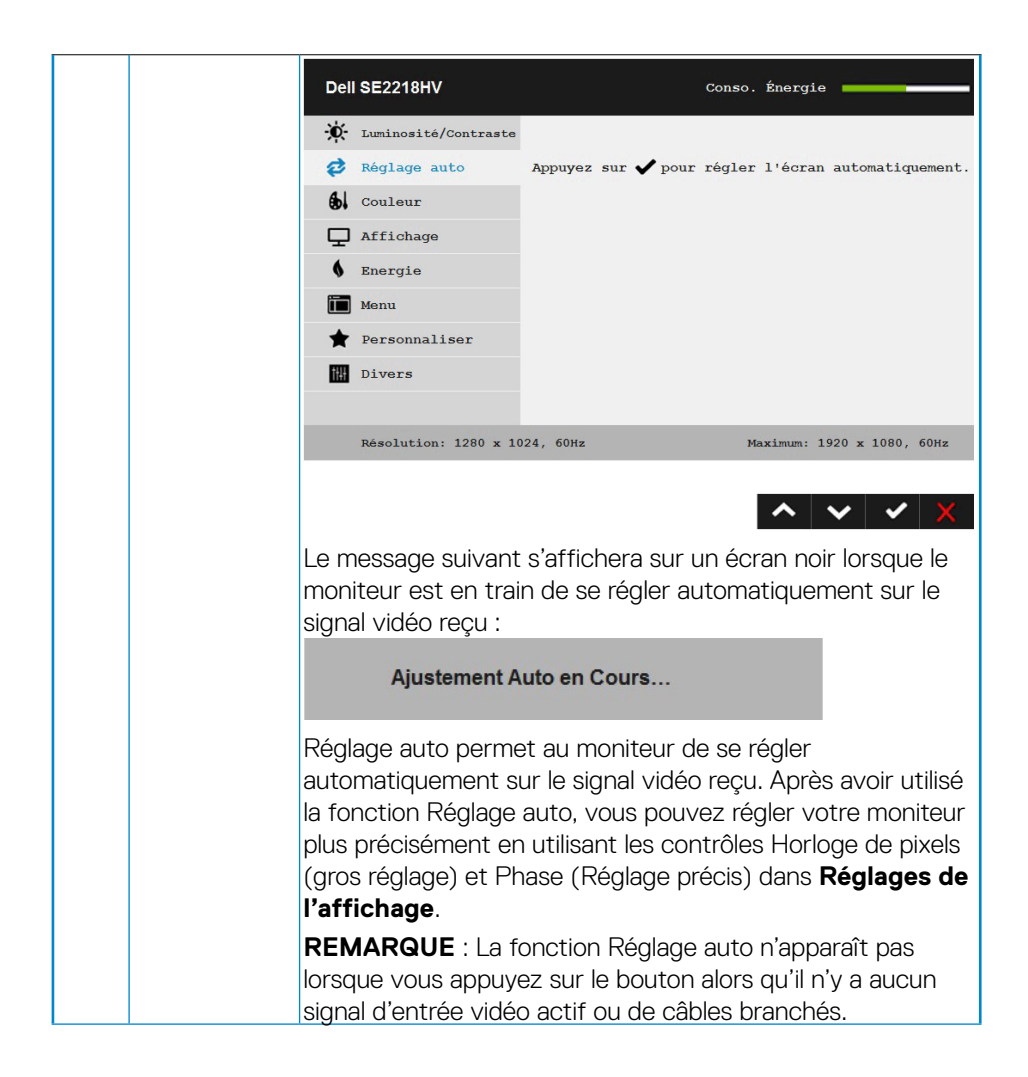

**D**EL

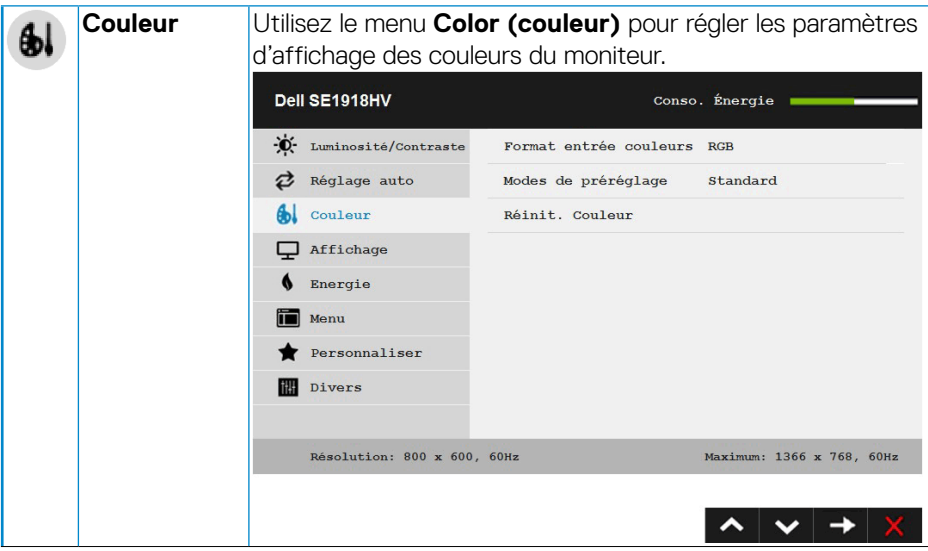

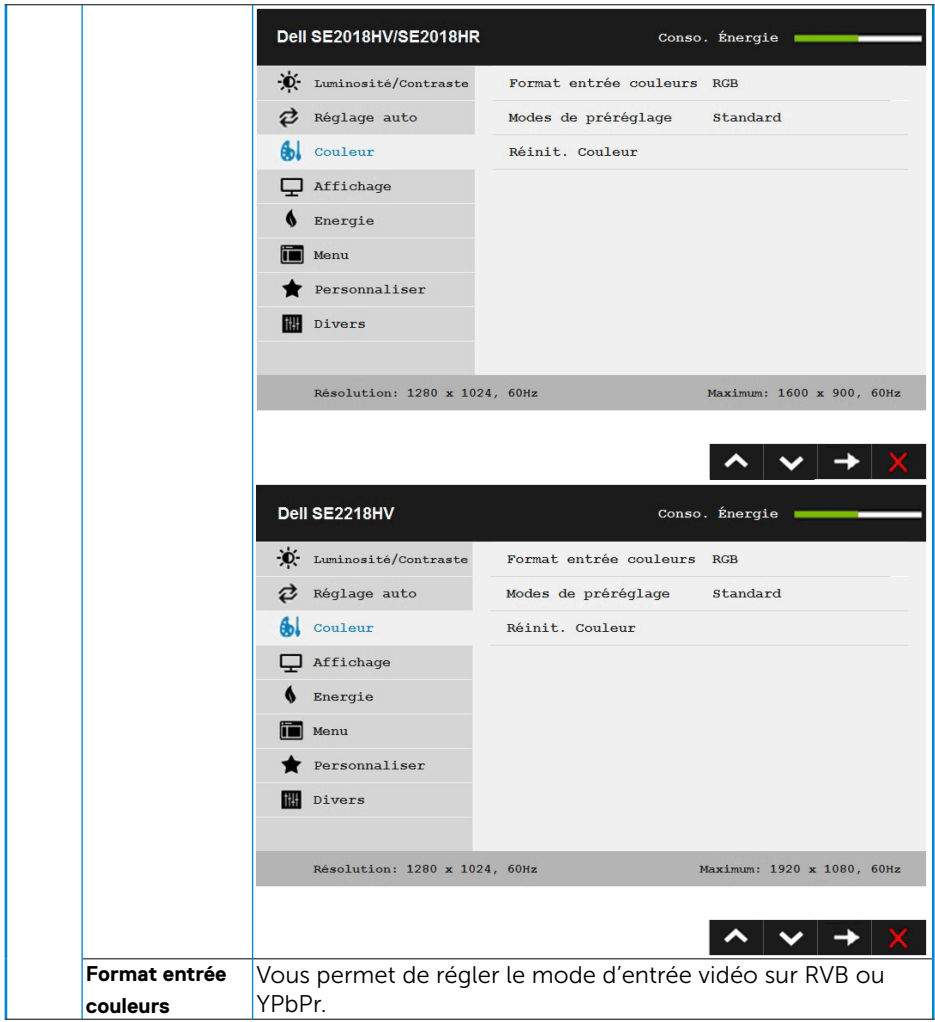

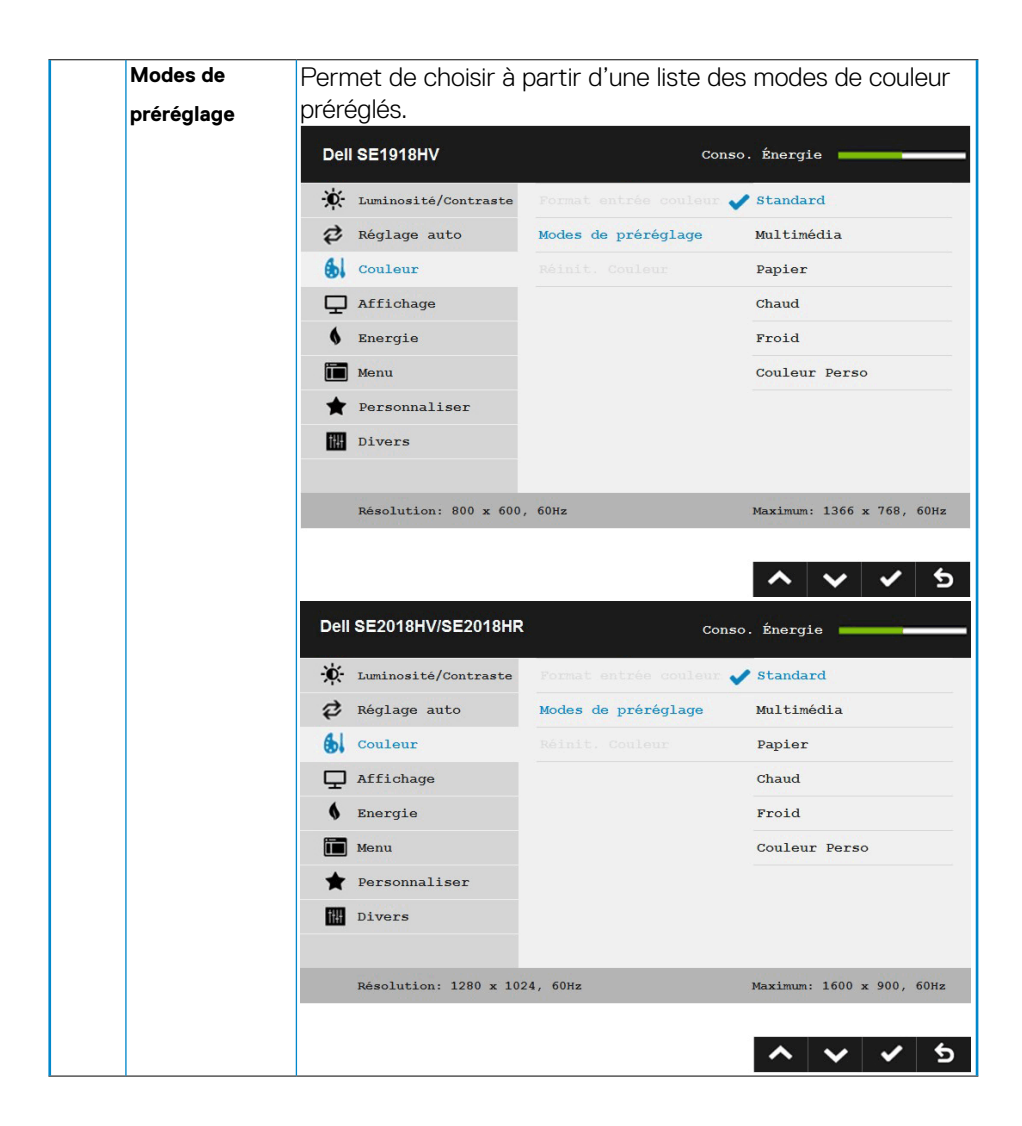

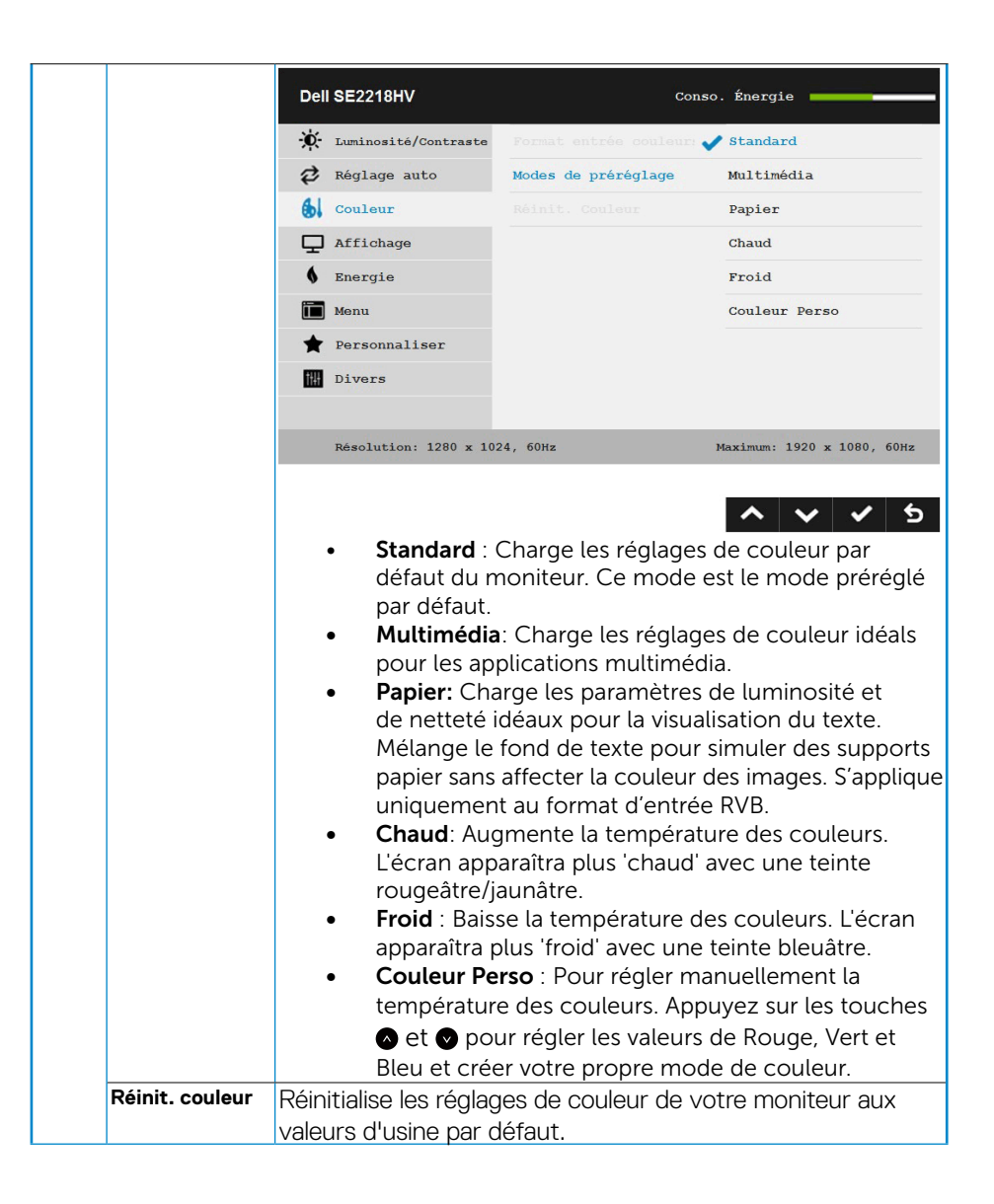

**DGL** 

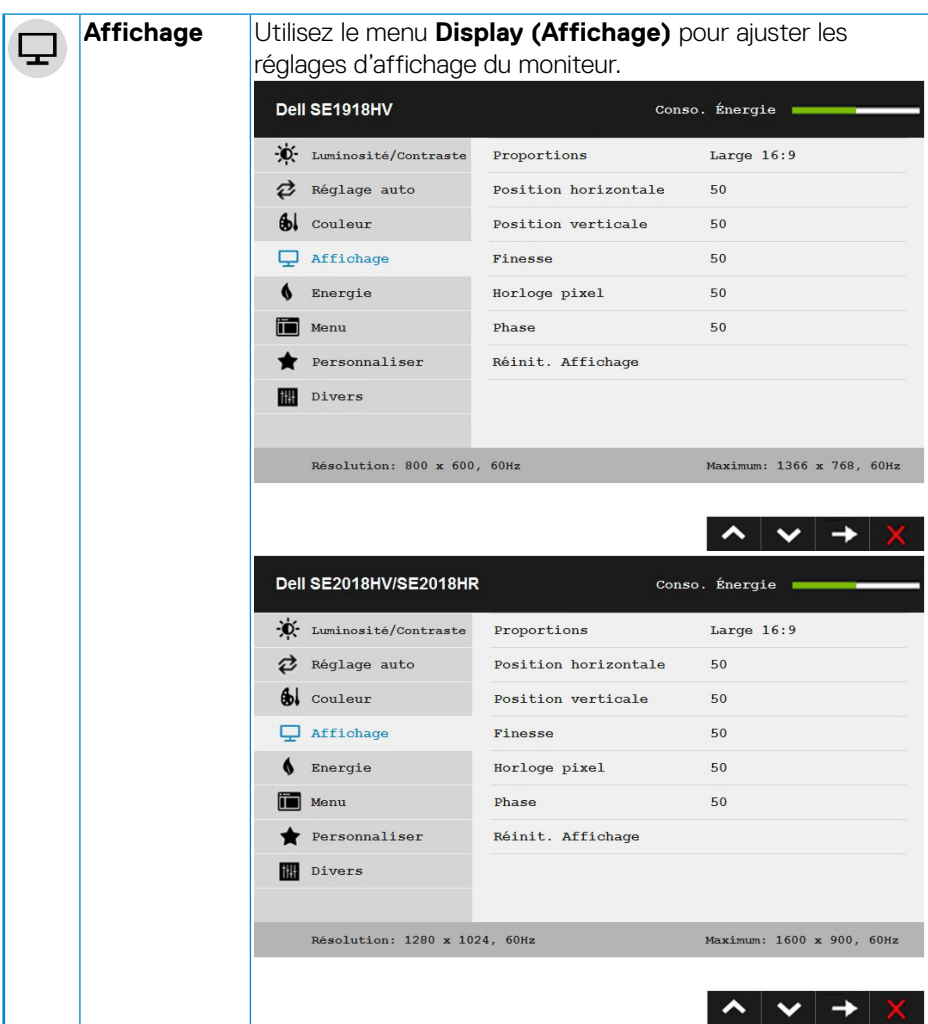

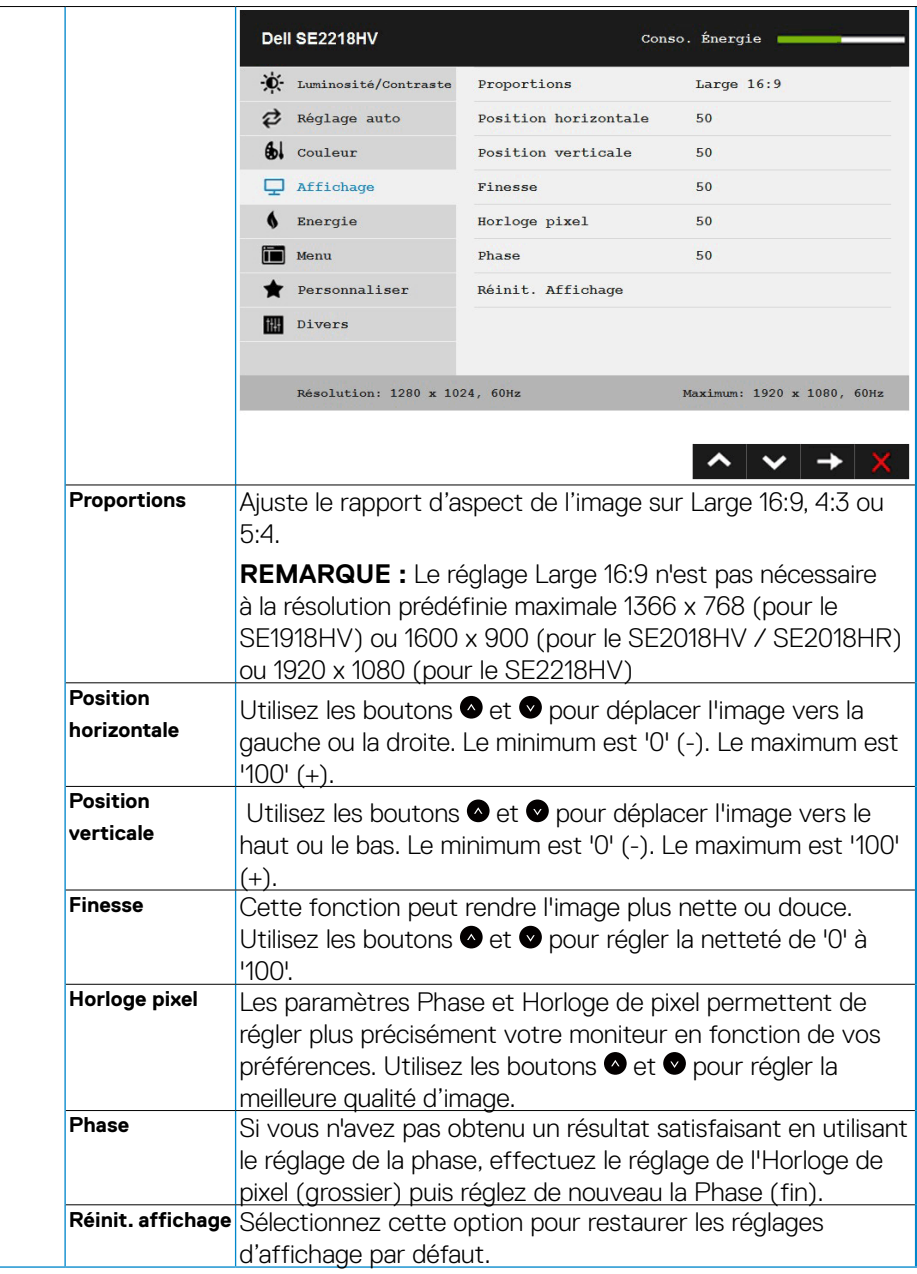

**36** │ **Utilisation du moniteur**

(dell

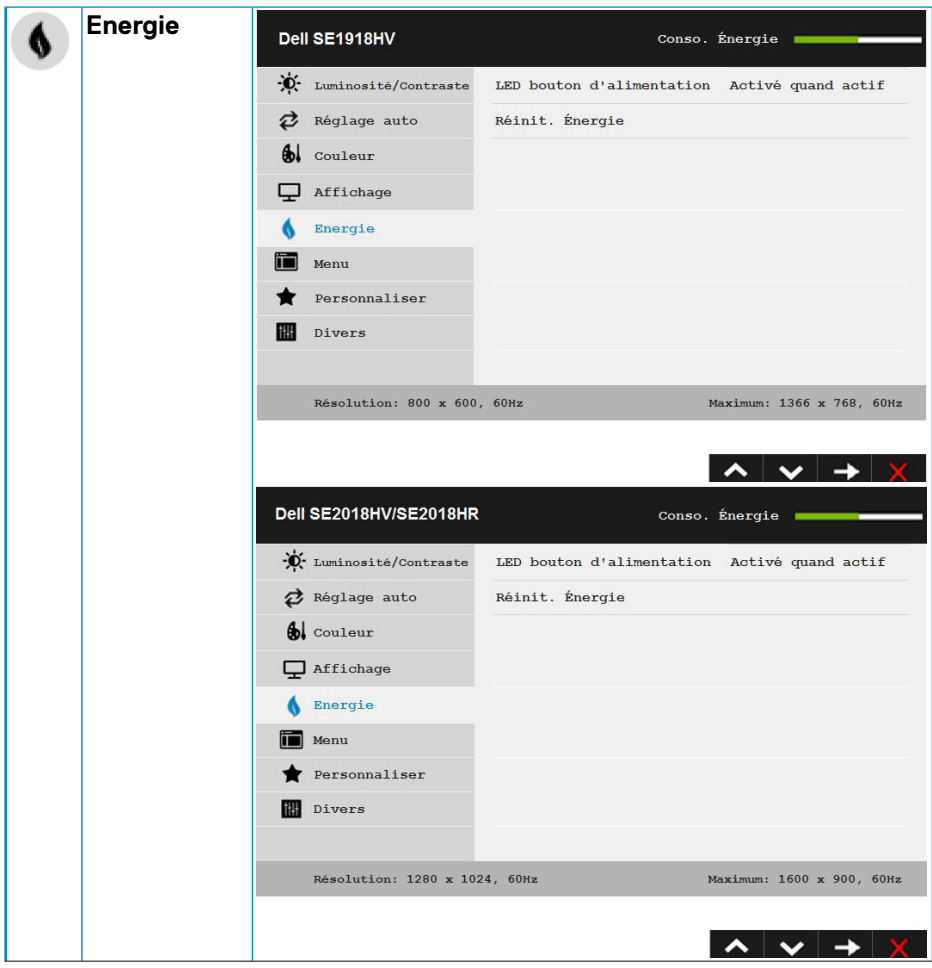

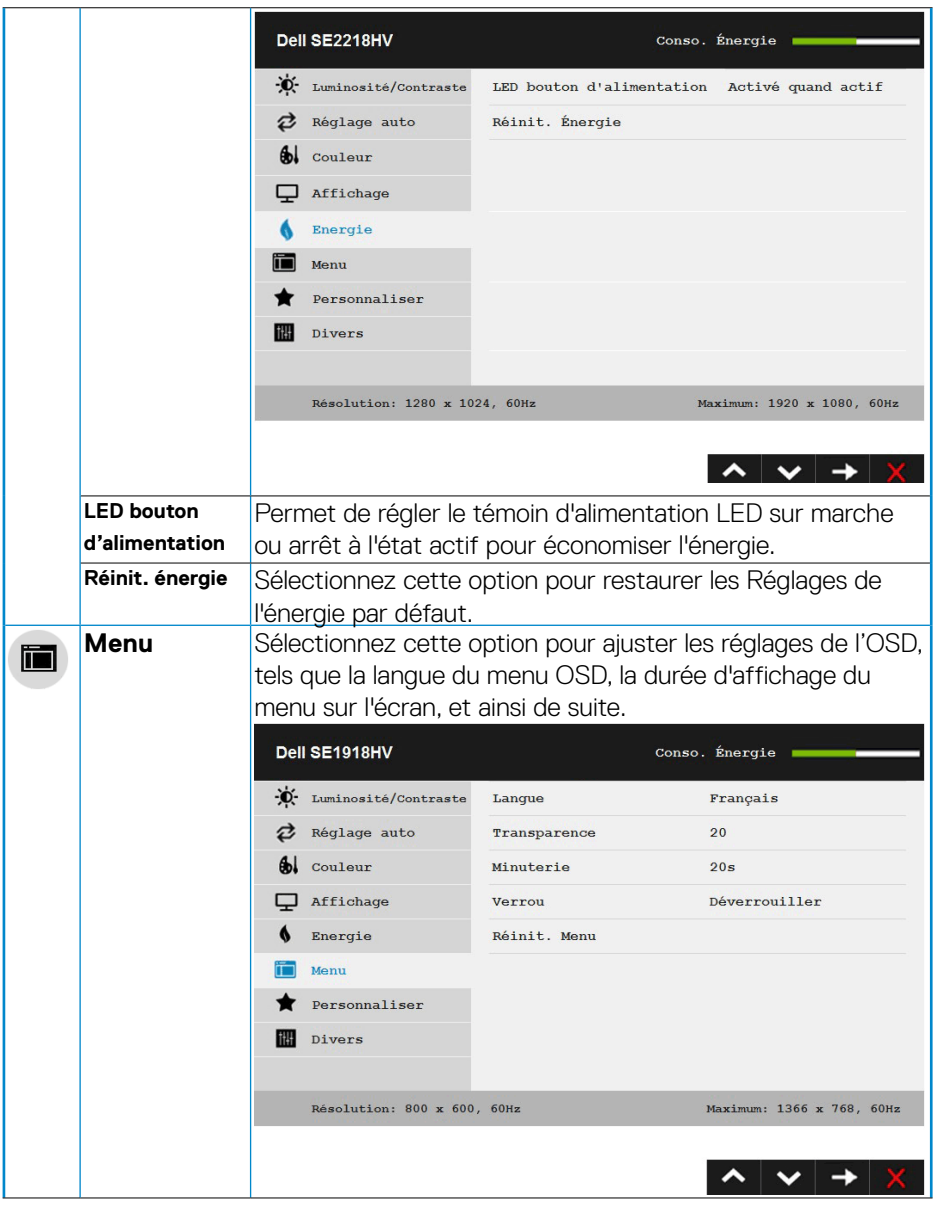

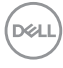

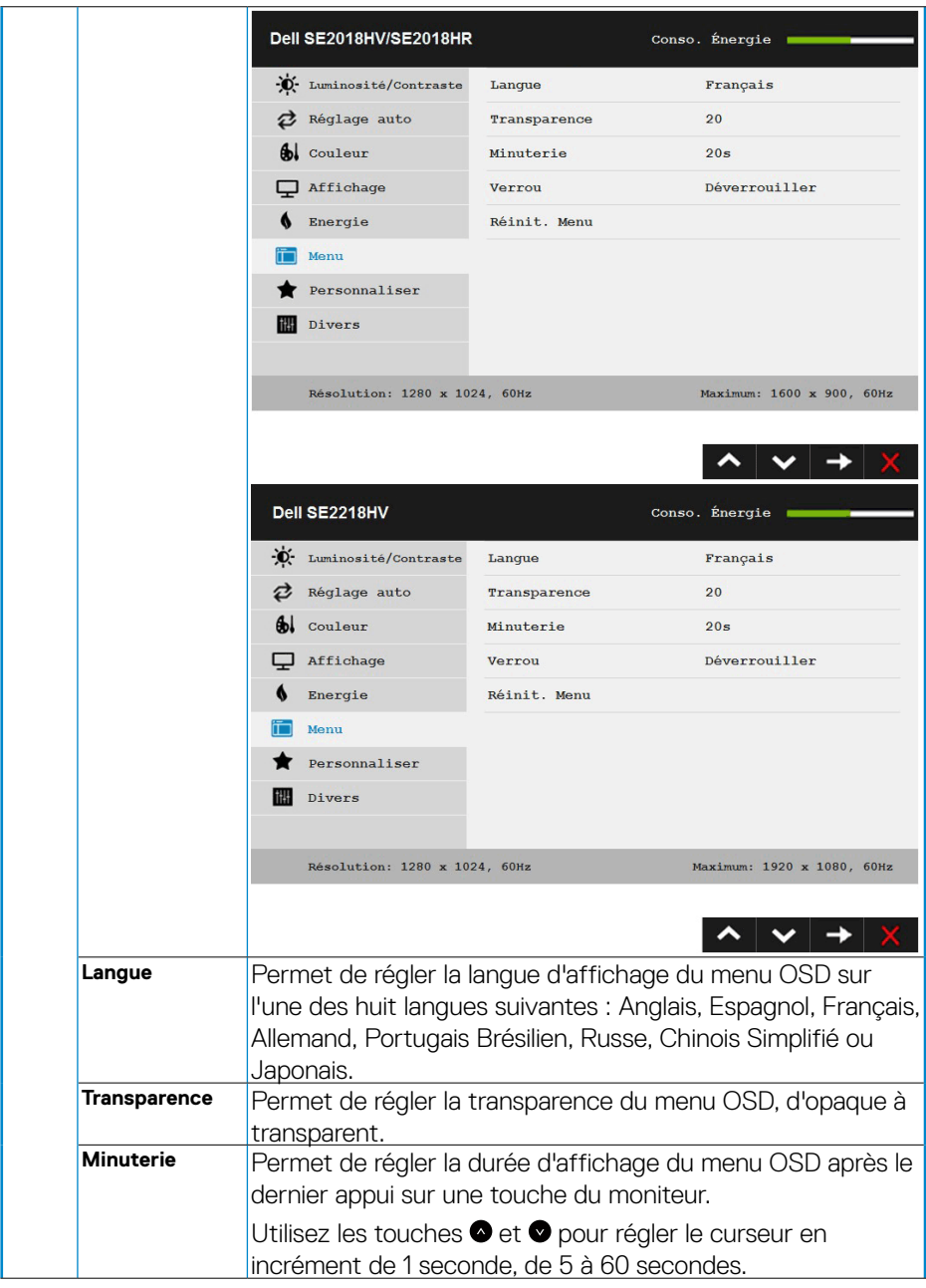

 $(\sim$ LL

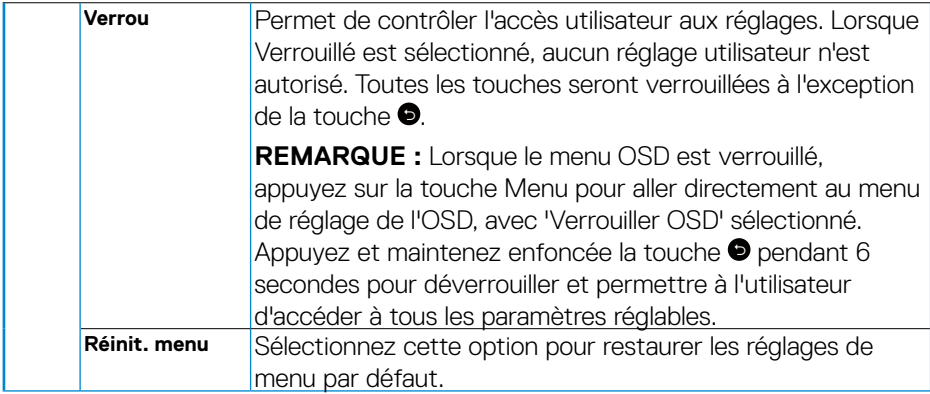

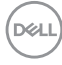

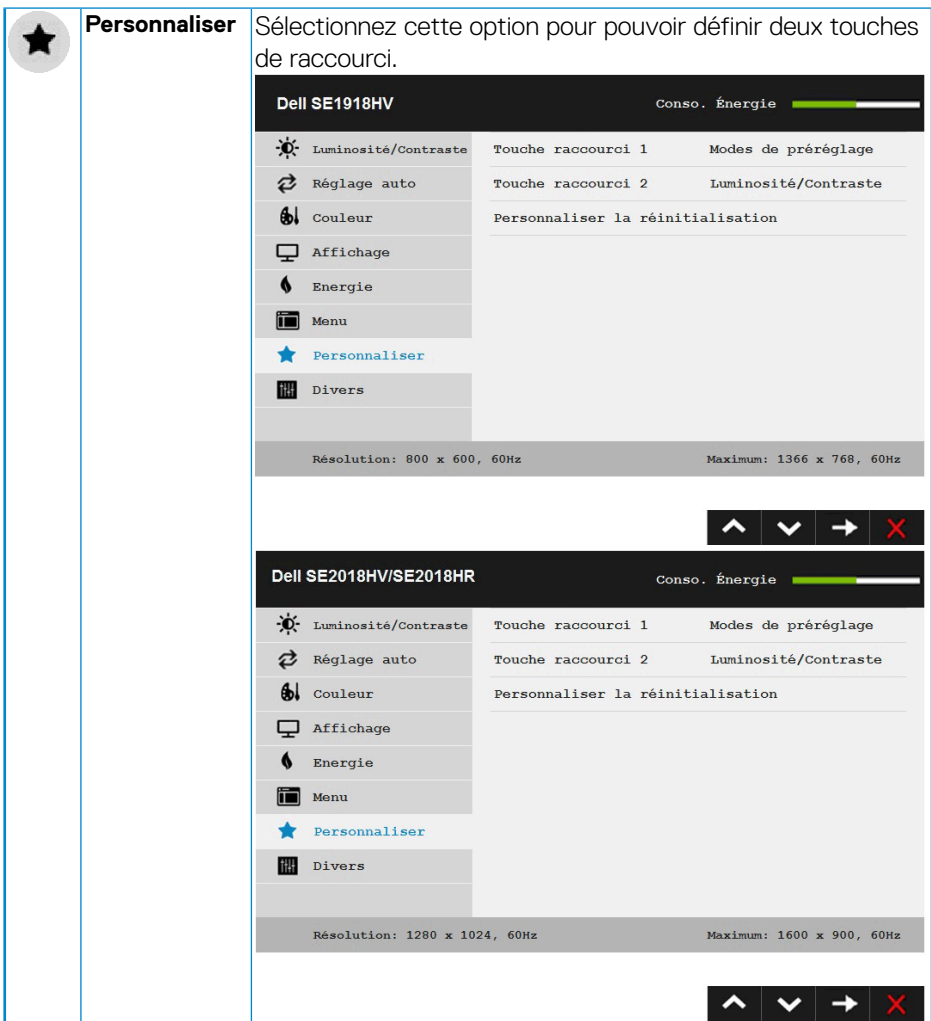

 $(\overline{DEL}$ 

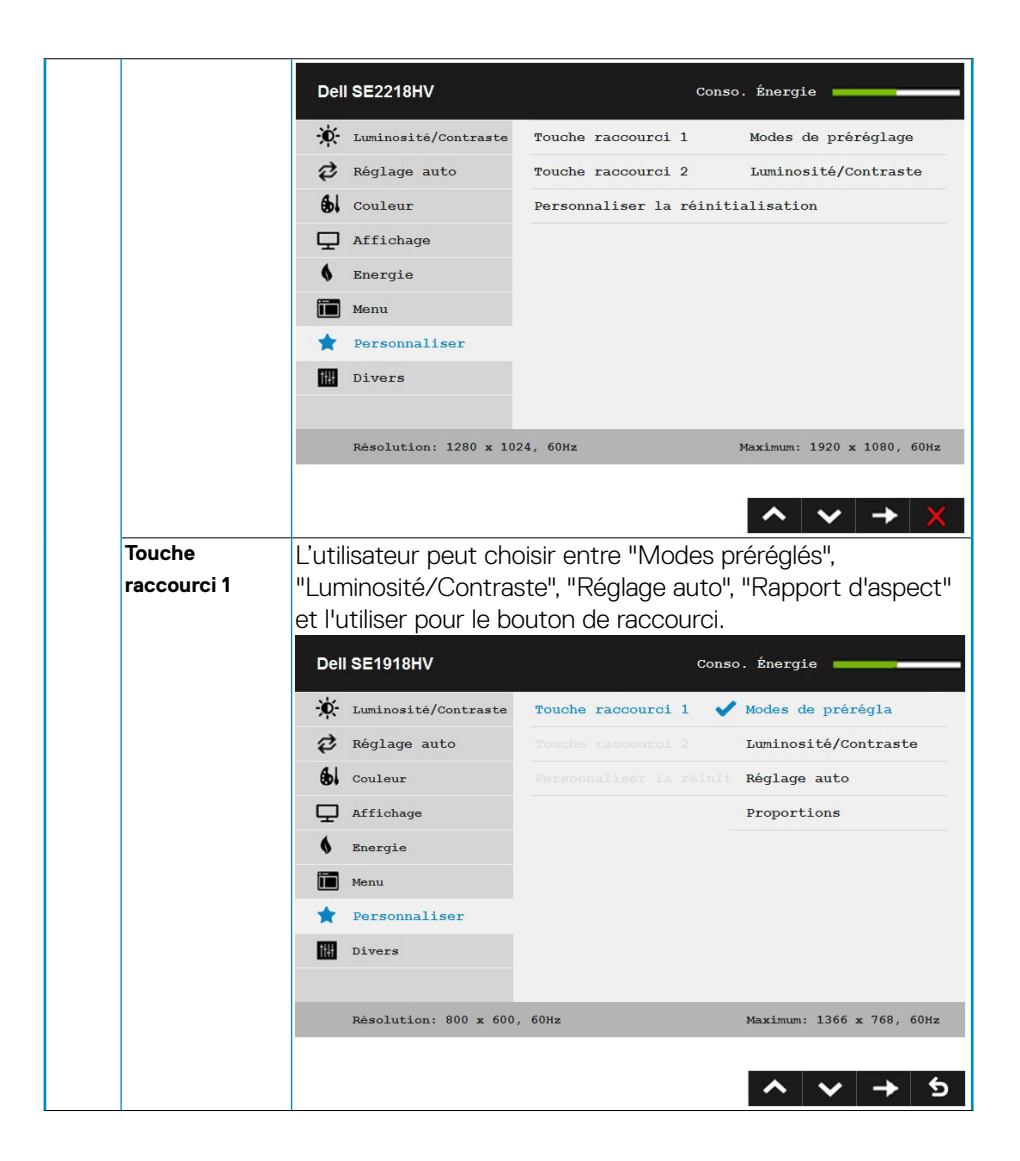

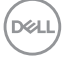

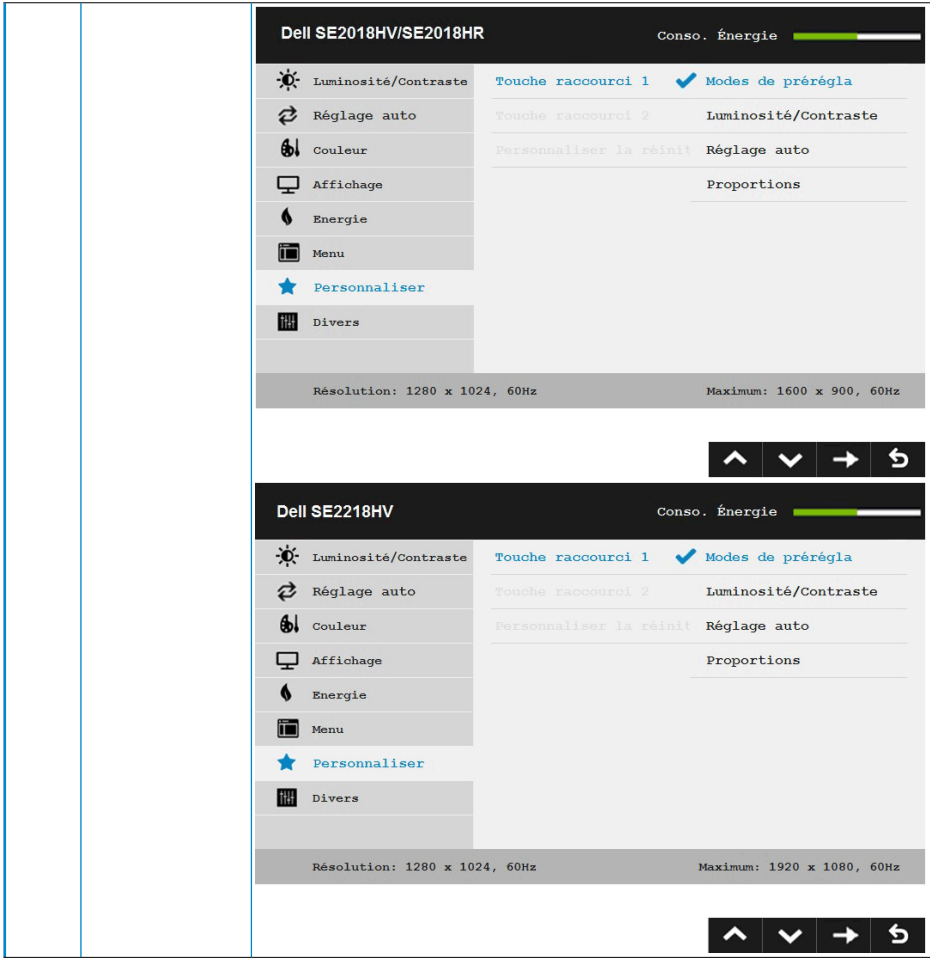

 $(\sim$ LL

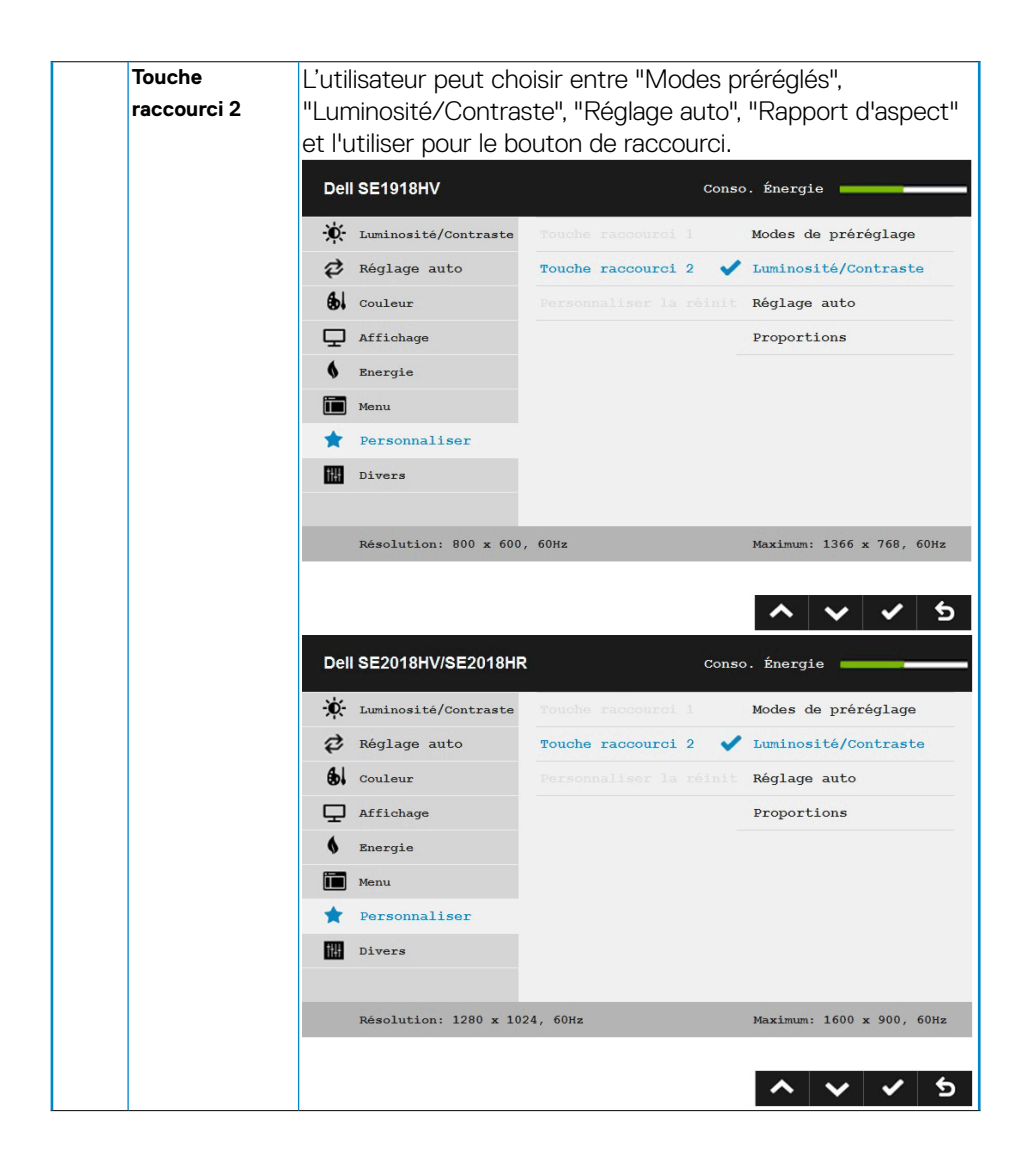

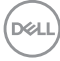

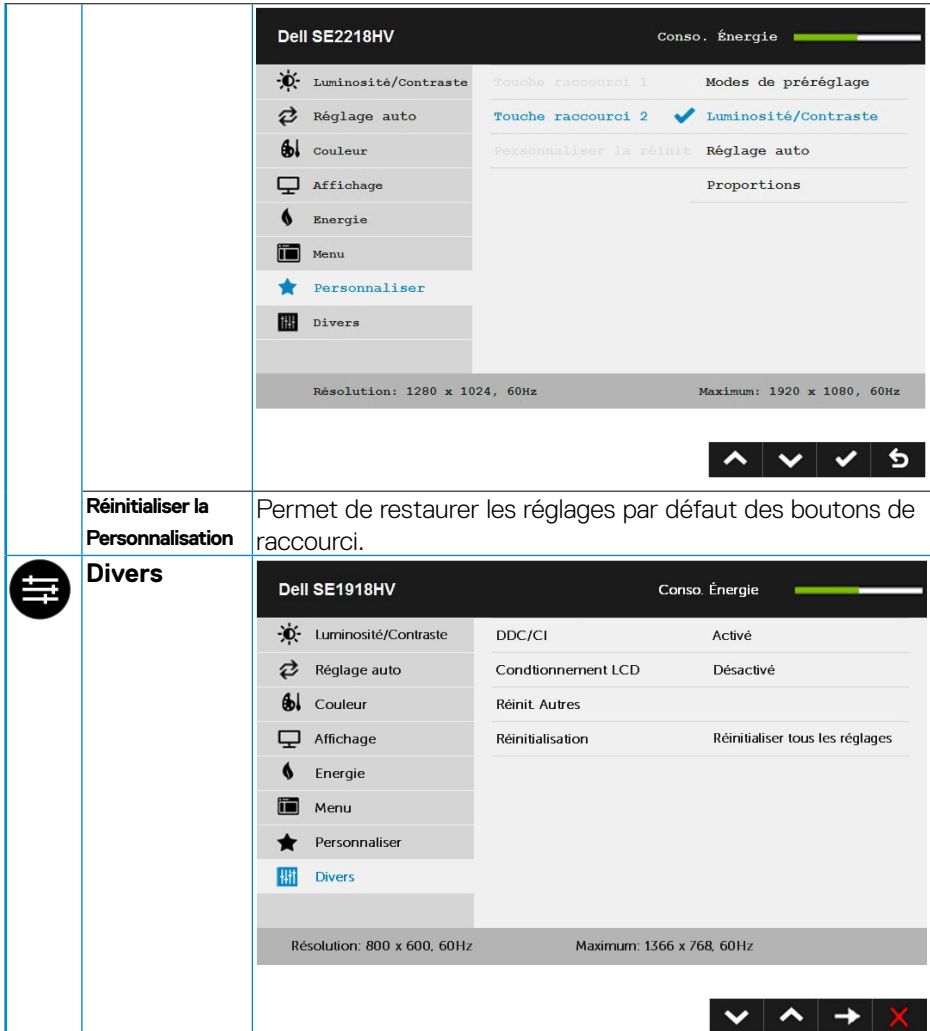

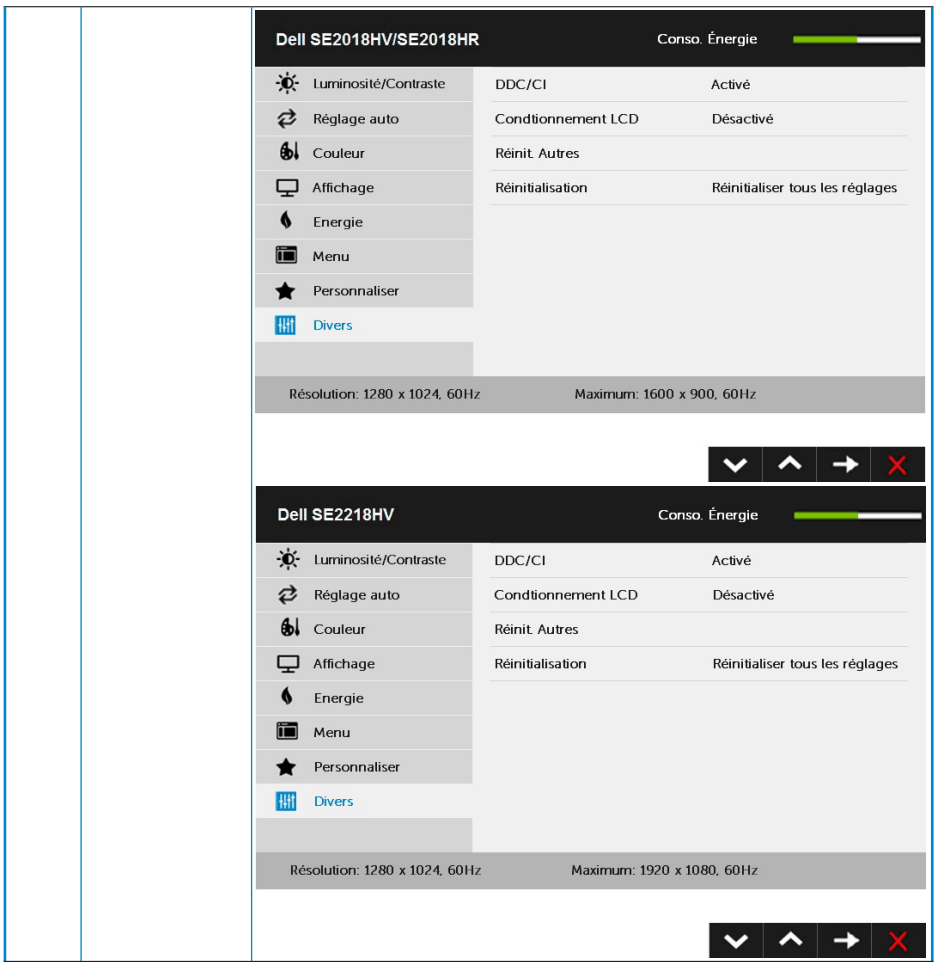

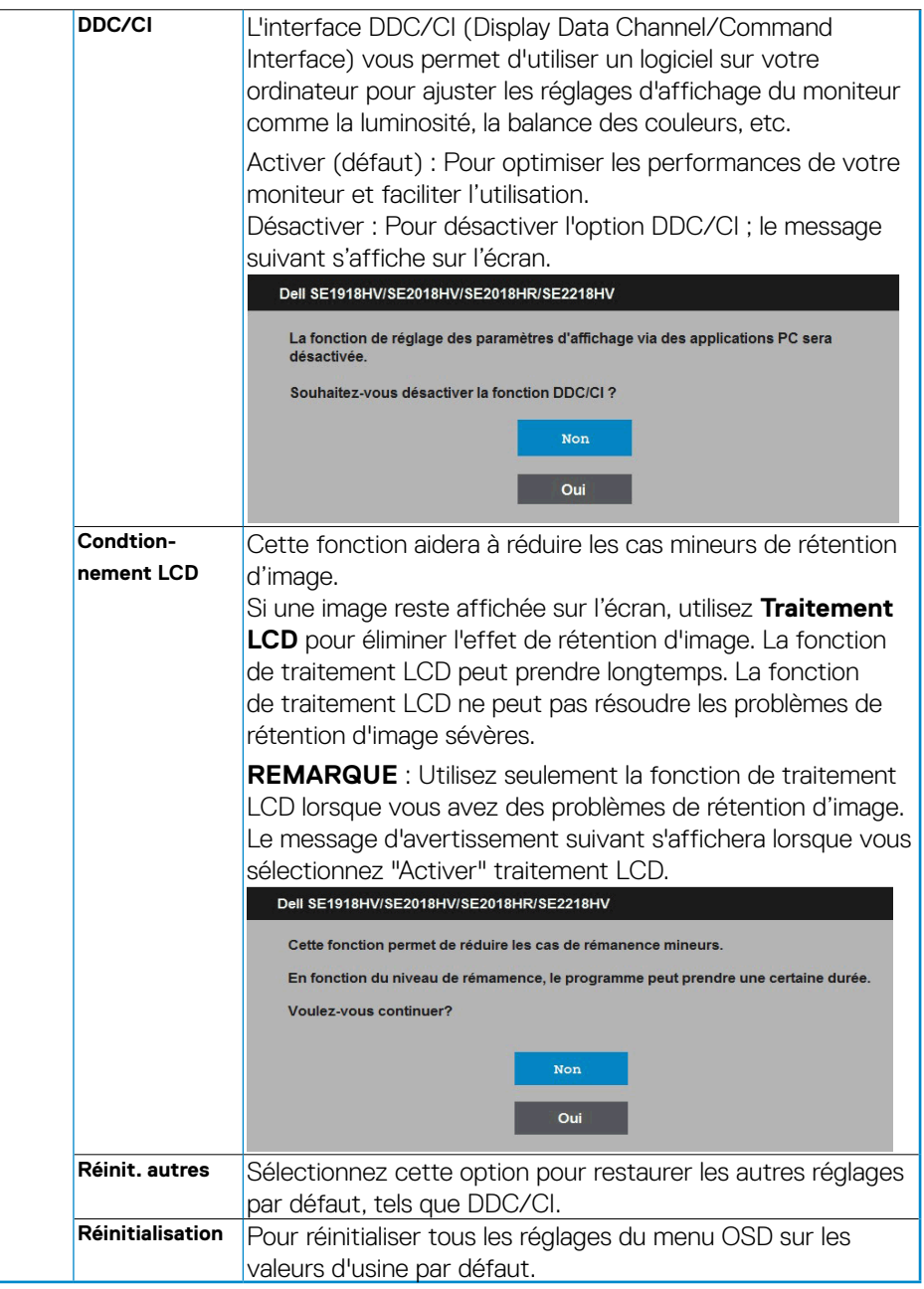

 $(\sim$ LL

## <span id="page-47-0"></span>**Messages de l' OSD**

Lorsque le moniteur n'est pas compatible avec un certain mode de résolution, vous verrez le message suivant s'afficher :

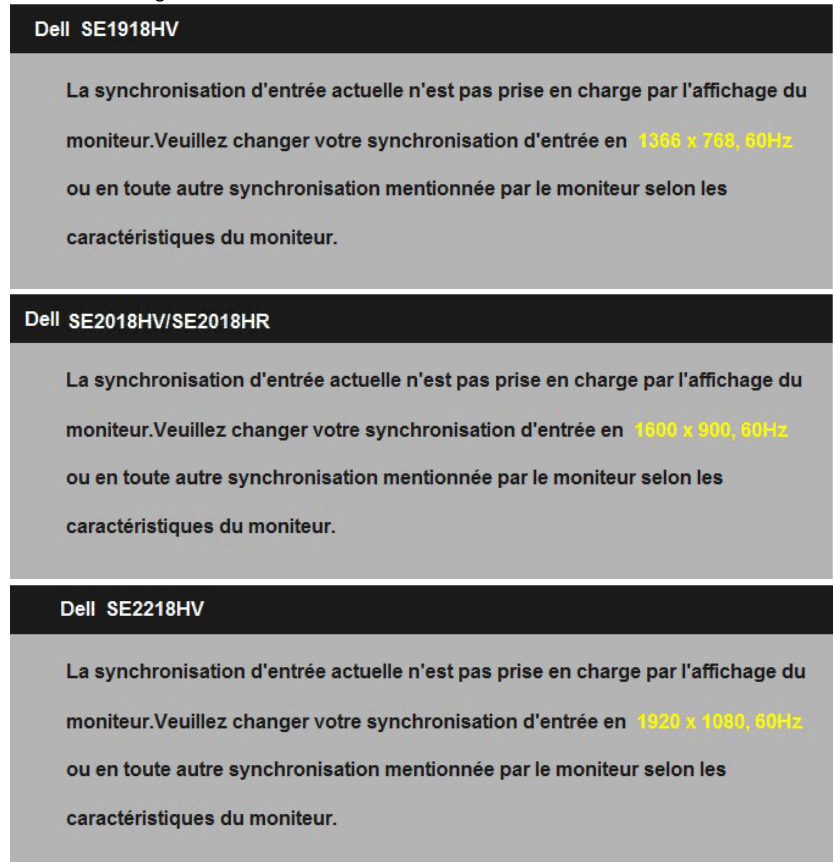

Cela signifie que l'écran ne peut pas se synchroniser avec le signal reçu depuis l'ordinateur. Voir **[Spécifications du moniteur](#page-8-1)** pour vérifier les limites de la fréquence horizontale et verticale pour ce moniteur. Le mode recommandé est 1366 x 768 (pour le SE1918HV) ou 1600 x 900 ( pour le SE2018HV / SE2018HR) ou 1920 x 1080 (pour le SE2218HV).

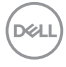

Vous verrez le message suivant avant que la fonction DDC/CI ne soit désactivée.

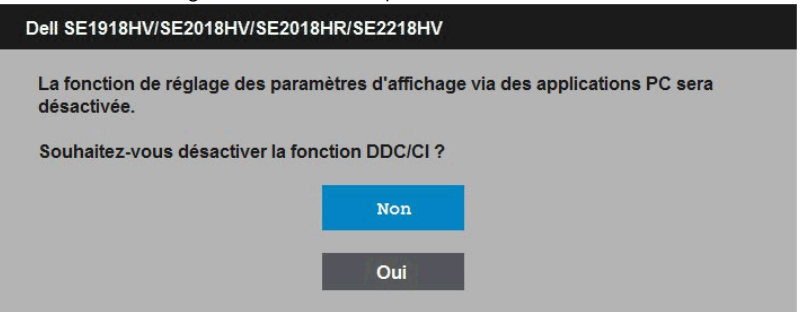

Quand le moniteur entre en mode d'**économie d'énergie**, le message suivant s'affiche :

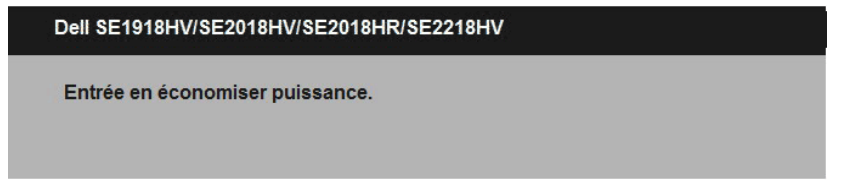

Activez l'ordinateur et réveillez le moniteur pour avoir accès à l' **[OSD](#page-23-1)**.

Si vous appuyez sur n'importe quel bouton autre que le bouton d'alimentation, un des messages suivants s'affichera, en fonction de l'entrée sélectionnée :

Dell SF1918HV/SF2018HV/SF2018HR/SF2218HV

Il n'y a pas de signal venant de votre ordinateur.

Appuyez sur une touche du clavier ou déplacez la souris pour le réveiller.

Si le câble VGA n'est pas branché, une boîte de dialogue flottante s'affichera, indiquée ci-dessous. Le moniteur entrera en **Mode d'économie d'énergie dans 5 minutes** s'il reste inutilisé.

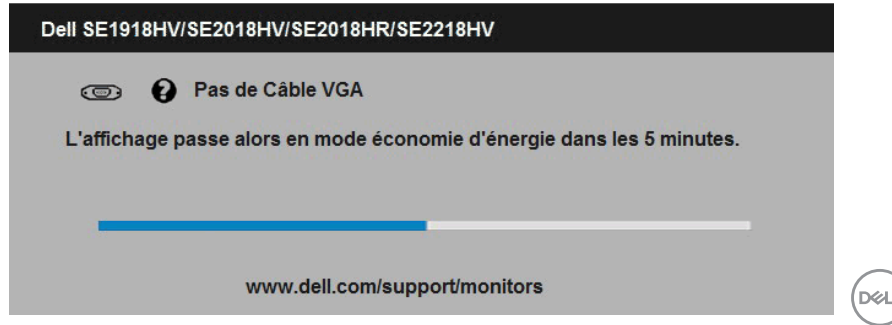

Voir **[Guide de dépannage](#page-52-1)** pour plus d'informations.

## <span id="page-49-0"></span>**Régler la résolution au maximum**

Pour un fonctionnement optimal du moniteur lors de l'utilisation des systèmes d'exploitation Microsoft Windows, réglez la résolution d'affichage sur 1366 x 768 (pour le SE1918HV) ou 1600 x 900 ( pour le SE2018HV / SE2018HR) ou 1920 x 1080 (pour le SE2218HV) pixels en suivant les étapes ci-dessous :

#### Windows Vista ,Windows 7 ,Windows 8 ou Windows 8.1 :

- **1.** Pour Windows 8 ou Windows 8.1 uniquement, sélectionnez le pavé Bureau pour passer au bureau classique.
- **2.** Cliquez avec le bouton droit sur le Bureau et cliquez sur **Résolution d'écran**.
- **3.** Cliquez sur la liste déroulante de la résolution d'écran et sélectionnez 1366 x 768 (pour le SE1918HV) ou 1600 x 900 ( pour le SE2018HV / SE2018HR) ou 1920 x 1080 (pour le SE2218HV).
- **4.** Cliquez sur **OK**.

#### Windows 10:

- **1.** Cliquez-droit sur le bureau, puis cliquez sur **Paramètres d'affichage**.
- **2.** Cliquez sur **Paramètres d'affichage avancés**.
- **3.** Cliquez sur la liste déroulante de la résolution d'écran et sélectionnez 1366 x 768 (pour le SE1918HV) ou 1600 x 900 ( pour le SE2018HV / SE2018HR) ou 1920 x 1080 (pour le SE2218HV).
- **4.** Cliquez sur **Appliquer.**

Si vous ne voyez pas 1920 x 1080 comme option, vous avez peut-être besoin de mettre à jour votre pilote graphique. Veuillez choisir le scénario ci-dessous qui décrit le mieux le système d'ordinateur que vous utilisez, et suivez les instructions fournies

- Si vous avez un ordinateur de bureau Dell ou un ordinateur portable Dell **[avec accès à l'Internet](#page-50-1)**
- Si vous n'avez pas un ordinateur de bureau, un ordinateur portable ou **[une carte graphique Dell](#page-50-2)**

DELL

#### <span id="page-50-1"></span><span id="page-50-0"></span>**Si vous avez un ordinateur de bureau Dell ou un ordinateur portable Dell avec accès à l'Internet**

- **1.** Allez sur le site<http://www.dell.com/support>, saisissez l'identifiant de dépannage, et téléchargez le dernier pilote pour votre carte graphique.
- **2.** Après l'installation des pilotes de votre adaptateur graphique, essayez à nouveau de régler la résolution sur 1366 x 768 (pour le SE1918HV) ou 1600 x 900 ( pour le SE2018HV / SE2018HR) ou 1920 x 1080 (pour le SE2218HV).
- **REMARQUE** : Si vous n'arrivez toujours pas à régler la résolution sur 1366 x 768 (pour le SE1918HV) ou 1600 x 900 ( pour le SE2018HV / SE2018HR) ou 1920 x 1080 (pour le SE2218HV), veuillez contacter Dell pour demander un adaptateur graphique supportant ces résolutions.

#### <span id="page-50-2"></span>**Si vous n'avez pas un ordinateur de bureau, un ordinateur portable ou une carte graphique Dell**

#### Windows Vista, Windows 7, Windows 8 ou Windows 8.1 :

- **1.** Pour Windows 8 ou Windows 8.1 uniquement, sélectionnez le pavé Bureau pour passer au bureau classique.
- **2.** Cliquez avec le bouton droit sur le Bureau et cliquez sur Personnalisation.
- **3.** Cliquez sur **Modifier les réglages d'affichage**.
- **4.** Cliquez sur **Réglages avancés**.
- **5.** Identifiez le fournisseur de votre carte graphique à partir de la description en haut de la fenêtre (par exemple NVIDIA, ATI, Intel etc.).
- **6.** Référez-vous au site Internet du fournisseur du fournisseur de votre carte graphique pour un pilote mis à niveau (par exemple, <http://www.ATI.com> OU [http://www.](http://www.NVIDIA.com) [NVIDIA.com](http://www.NVIDIA.com) ).
- **7.** Après l'installation des pilotes de votre adaptateur graphique, essayez à nouveau de régler la résolution sur 1366 x 768 (pour le SE1918HV) ou 1600 x 900 ( pour le SE2018HV / SE2018HR) ou 1920 x 1080 (pour le SE2218HV).

#### **Windows 10**:

- **1.** Cliquez-droit sur le bureau, puis cliquez sur **Paramètres d'affichage**.
- **2.** Cliquez sur **Paramètres d'affichage avancés**.
- **3.** Cliquez sur **Afficher les propriétés de l'adaptateur.**
- **4.** Identifiez le fournisseur de votre carte graphique à partir de la description en haut de la fenêtre (par exemple NVIDIA, ATI, Intel etc.).
- **5.** Référez-vous au site Internet du fournisseur du fournisseur de votre carte graphique pour un pilote mis à niveau (par exemple, <http://www.ATI.com> OU [http://www.](http://www.NVIDIA.com) [NVIDIA.com](http://www.NVIDIA.com) ).
- **6.** Après l'installation des pilotes de votre adaptateur graphique, essayez à nouveau de régler la résolution sur 1366 x 768 (pour le SE1918HV) ou 1600 x 900 ( pour le SE2018HV / SE2018HR) ou 1920 x 1080 (pour le SE2218HV).
- **REMARQUE : Si vous ne parvenez pas à régler la résolution sur 1366 x 768 (pour le SE1918HV) ou 1600 x 900 ( pour le SE2018HV /**  SE2018HR) ou 1920 x 1080 (pour le SE2218HV), veuillez contacten

<span id="page-51-0"></span>**le fabricant de votre ordinateur ou acheter un nouvel adaptateur graphique qui supporte la résolution vidéo de 1366 x 768 (pour le SE1918HV) ou 1600 x 900 ( pour le SE2018HV / SE2018HR) ou 1920 x 1080 (pour le SE2218HV).**

## **Utiliser l'inclinaison**

#### **Inclinaison**

Avec l'ensemble de la base, vous pouvez incliner le moniteur pour obtenir un angle de vue plus confortable.

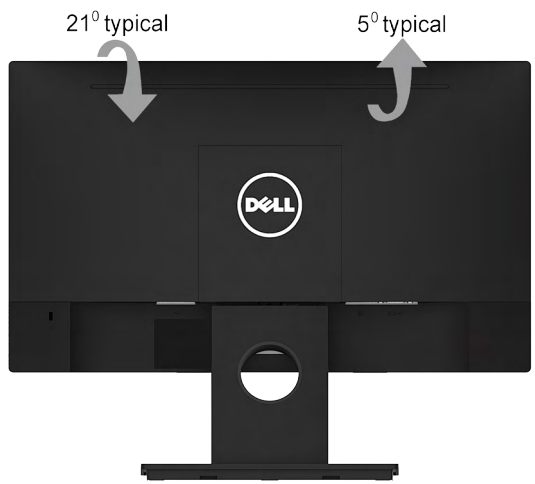

**REMARQUE :** Le socle du moniteur est détaché lorsque le moniteur est expédié depuis l'usine.

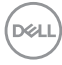

## <span id="page-52-1"></span><span id="page-52-0"></span>**Guide de dépannage**

#### **ATTENTION : Avant de débuter quelque procédure que ce soit de cette section, suivez les Instructions de sécurité**

## **Test automatique**

Votre écran dispose d'une fonction de test automatique qui vous permet de vérifier s'il fonctionne correctement. Si votre moniteur et votre ordinateur sont connectés correctement mais que l'écran du moniteur reste éteint, utilisez la fonction de test automatique du moniteur en suivant ces étapes :

- **1.** Eteignez votre ordinateur et votre moniteur.
- **2.** Débranchez le câble vidéo de l'arrière de l'ordinateur. Pour effectuer un auto-test correct, retirez les câbles VGA de l'arrière de l'ordinateur.
- **3.** Allumez le moniteur.

La boîte de dialogue flottante doit apparaître à l'écran (sur un arrière-plan noir) si le moniteur ne peut pas détecter un signal vidéo mais s'il fonctionne correctement. En mode de test automatique, le témoin d'alimentation LED reste en blanc. De plus, en fonction de l'entrée sélectionnée, l'une des boîtes de dialogue illustrées ci-dessous défilera continuellement sur l'écran.

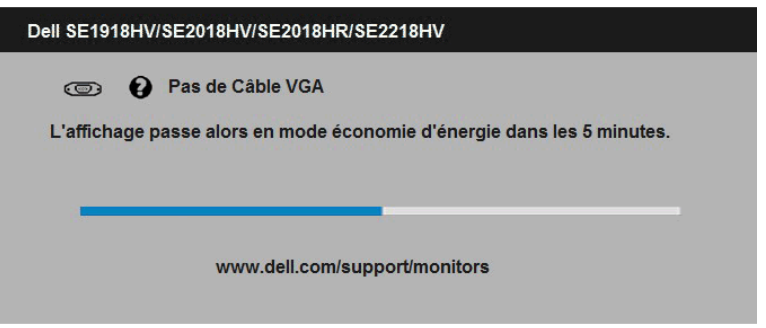

- **4.** Cette boîte de dialogue apparaît également pendant l'utilisation, en cas de déconnexion ou de dommages du câble vidéo. Le moniteur entrera en **Mode d'économie d'énergie dans 5 minutes** s'il reste inutilisé.
- **5.** Eteignez votre moniteur et reconnectez le câble vidéo; puis rallumez votre ordinateur ainsi que votre moniteur.

Si l'écran de votre moniteur n'affiche toujours aucune image après avoir suivi la procédure précédente, vérifiez votre contrôleur vidéo et votre ordinateur; votre moniteur fonctionne correctement.

## <span id="page-53-0"></span>**Diagnostiques intégrés**

Votre moniteur a un outil de diagnostic intégré qui vous aide à déterminer si l'anomalie d'écran que vous avez est un problème inhérent avec votre moniteur, ou avec votre ordinateur et carte graphique.

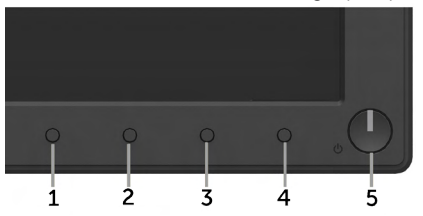

#### *LA* REMARQUE : Vous pouvez effectuer le diagnostic intégré quand le câble vidéo est débranché et le moniteur est en mode de test automatique.

Pour exécuter le diagnostic intégré :

- **1.** Assurez-vous que l'écran est propre (pas de particules de poussière sur la surface de l'écran).
- **2.** Débranchez le(s) câble(s) vidéo à l'arrière de l'ordinateur ou du moniteur. Le moniteur alors va dans le mode de test automatique.
- **3.** Appuyez et maintenez enfoncé le **Bouton 1** et le **Bouton 4** du panneau frontal, simultanément pendant 2 secondes. Un écran gris apparaît.
- **4.** Examinez soigneusement l'écran pour des anomalies.
- **5.** Appuyez de nouveau sur le **Bouton 4** du panneau avant. La couleur de l'écran change à rouge.
- **6.** Examinez l'écran pour des anomalies quelconques.
- **7.** Répétez les étapes 5 et 6 pour examiner l'écran avec les couleurs vertes, bleues, noires, blanches.

Le test est terminé une fois que l'écran de texte s'affiche. Pour quitter, appuyez une nouvelle fois sur le **Bouton 4**.

Si vous ne détectez pas d'anomalies quelconques lors de l'utilisation de l'outil de diagnostic intégré, le moniteur fonctionne correctement. Vérifiez la carte vidéo et l'ordinateur.

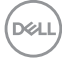

## <span id="page-54-0"></span>**Problèmes généraux**

Le tableau suivant contient des informations générales sur les problèmes les plus courants avec le moniteur et des solutions.

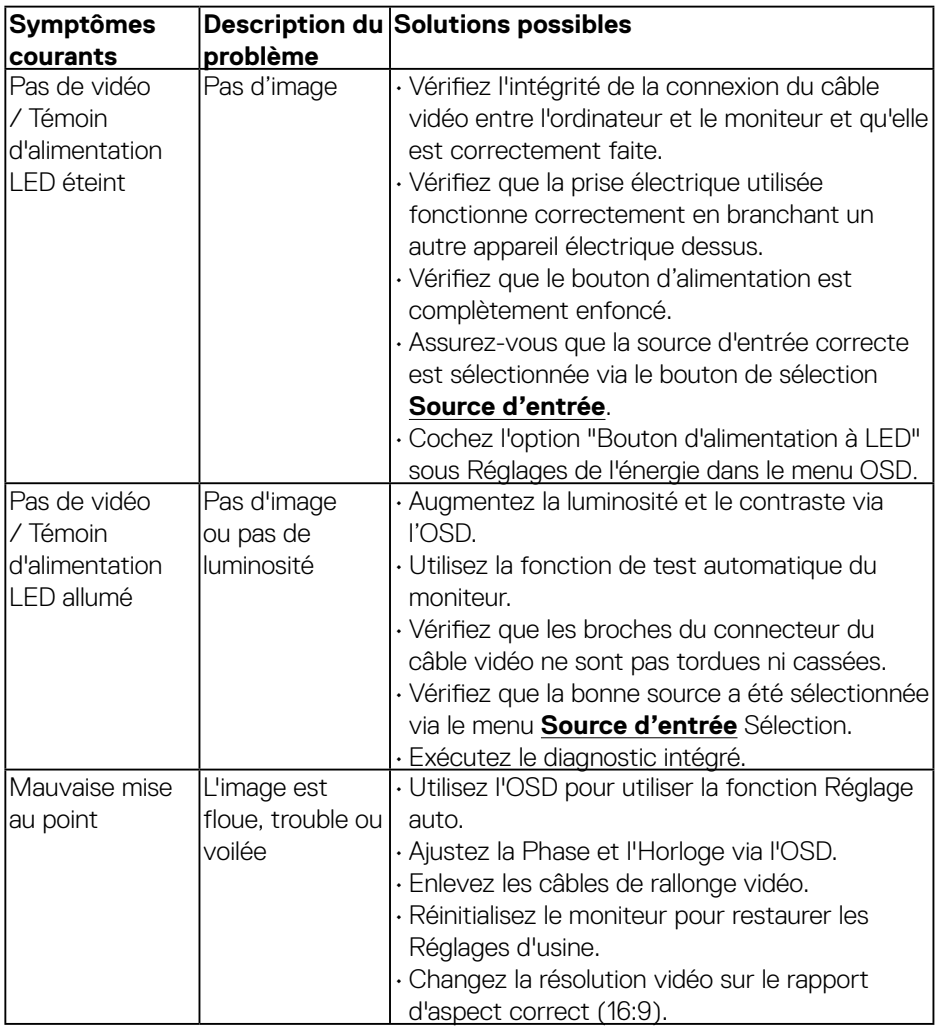

DELL

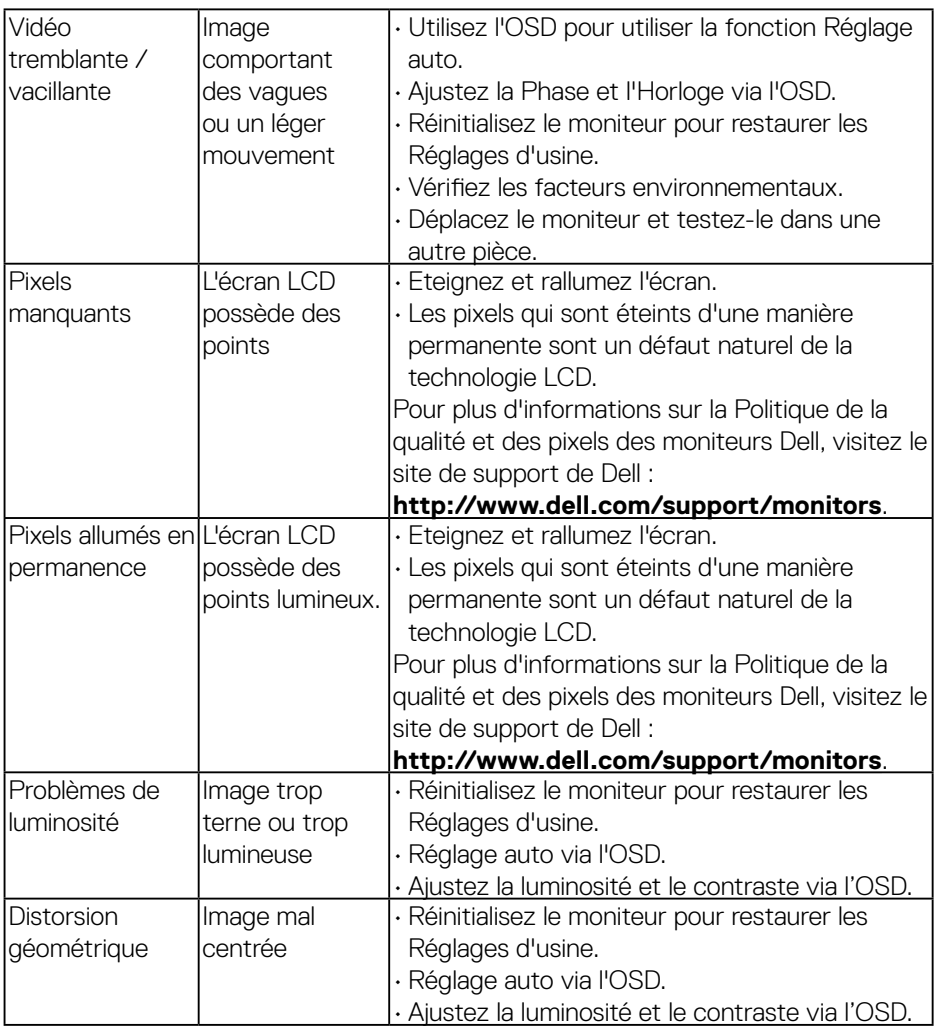

 $(\sim$ LL

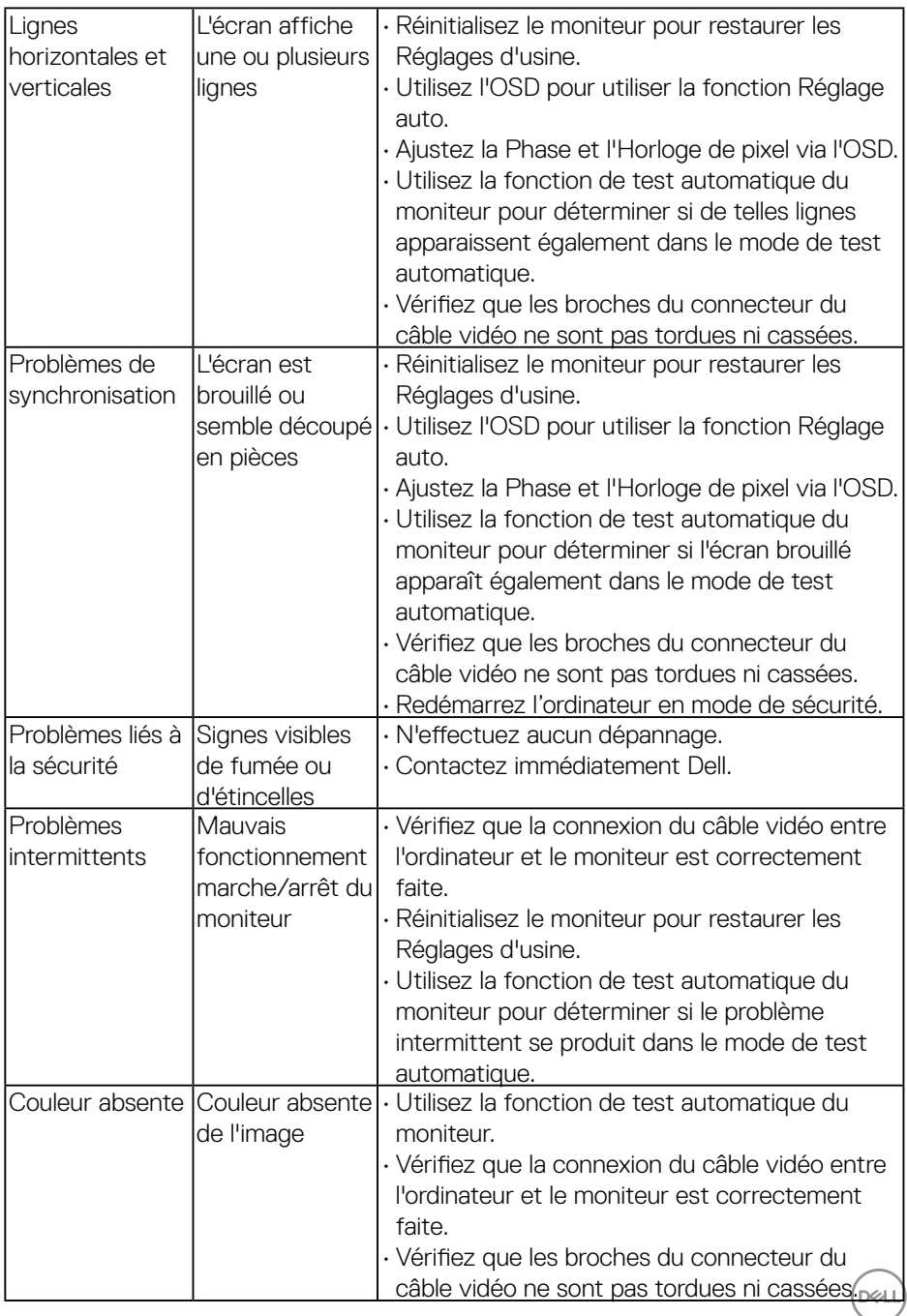

<span id="page-57-0"></span>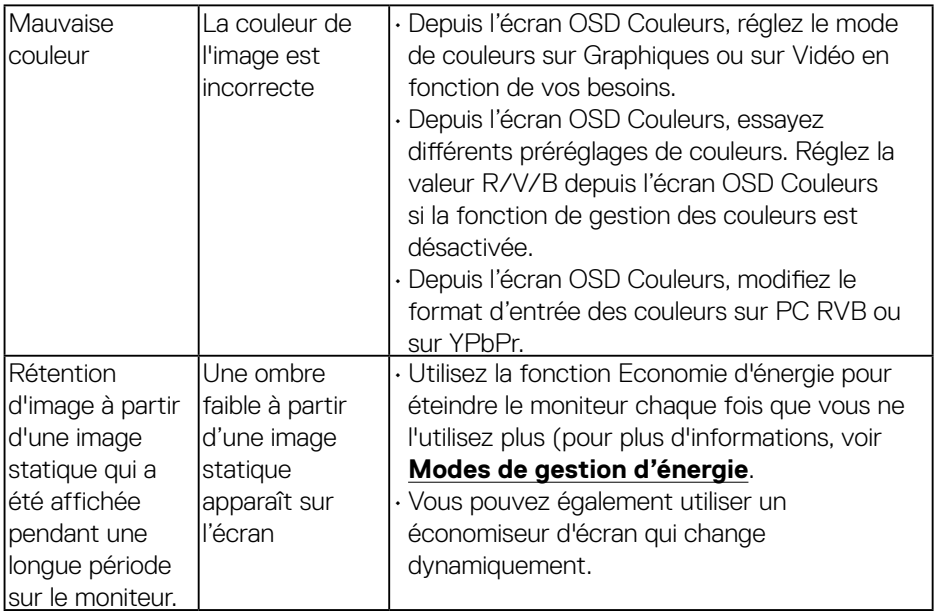

## **Problèmes spécifiques au produit**

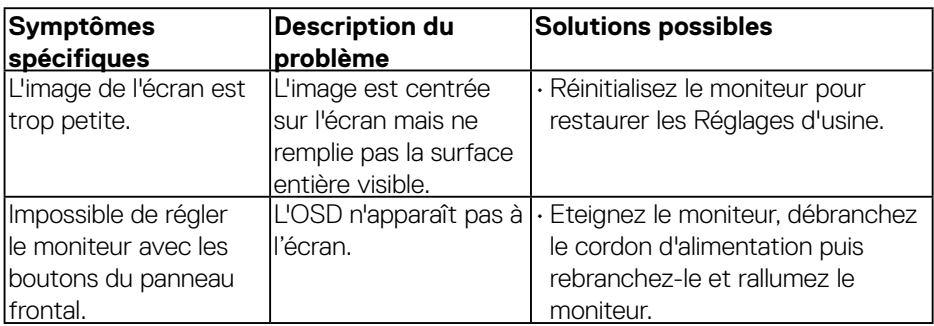

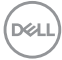

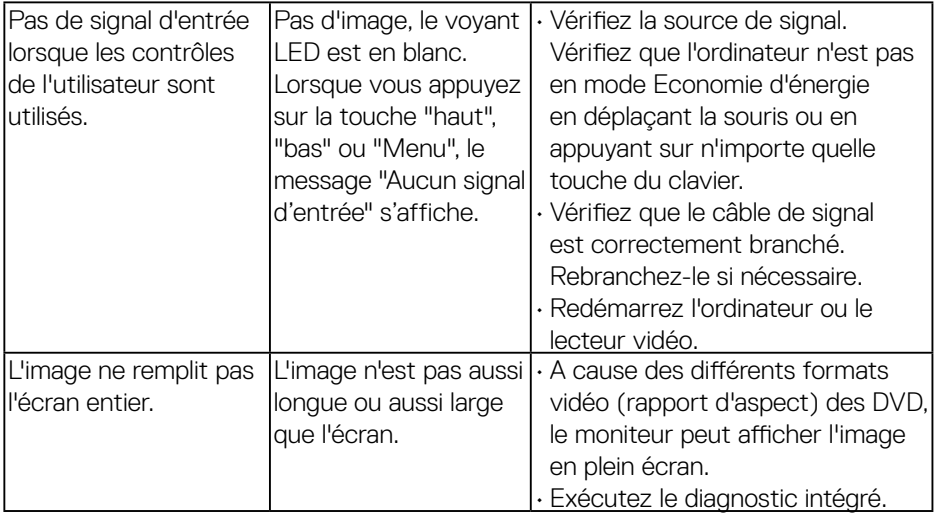

## <span id="page-59-0"></span>**Problème avec la Soundbar Dell**

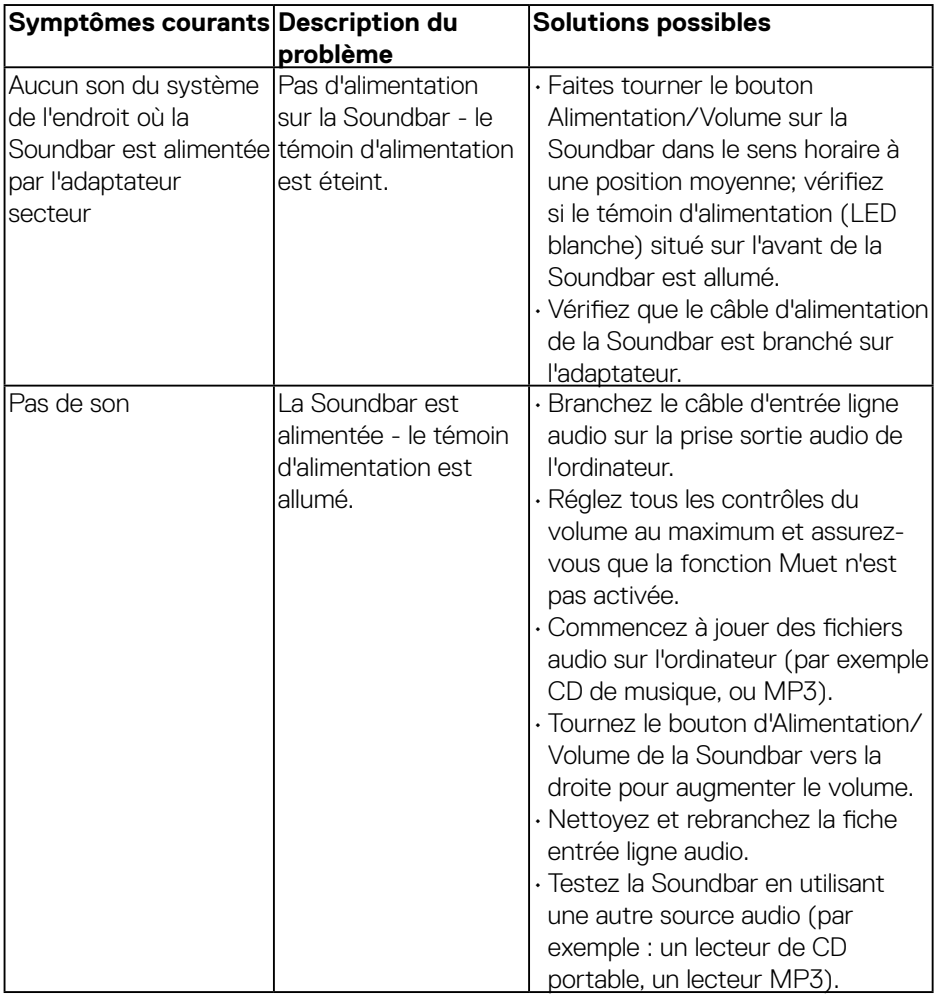

 $O<sub>CL</sub>$ 

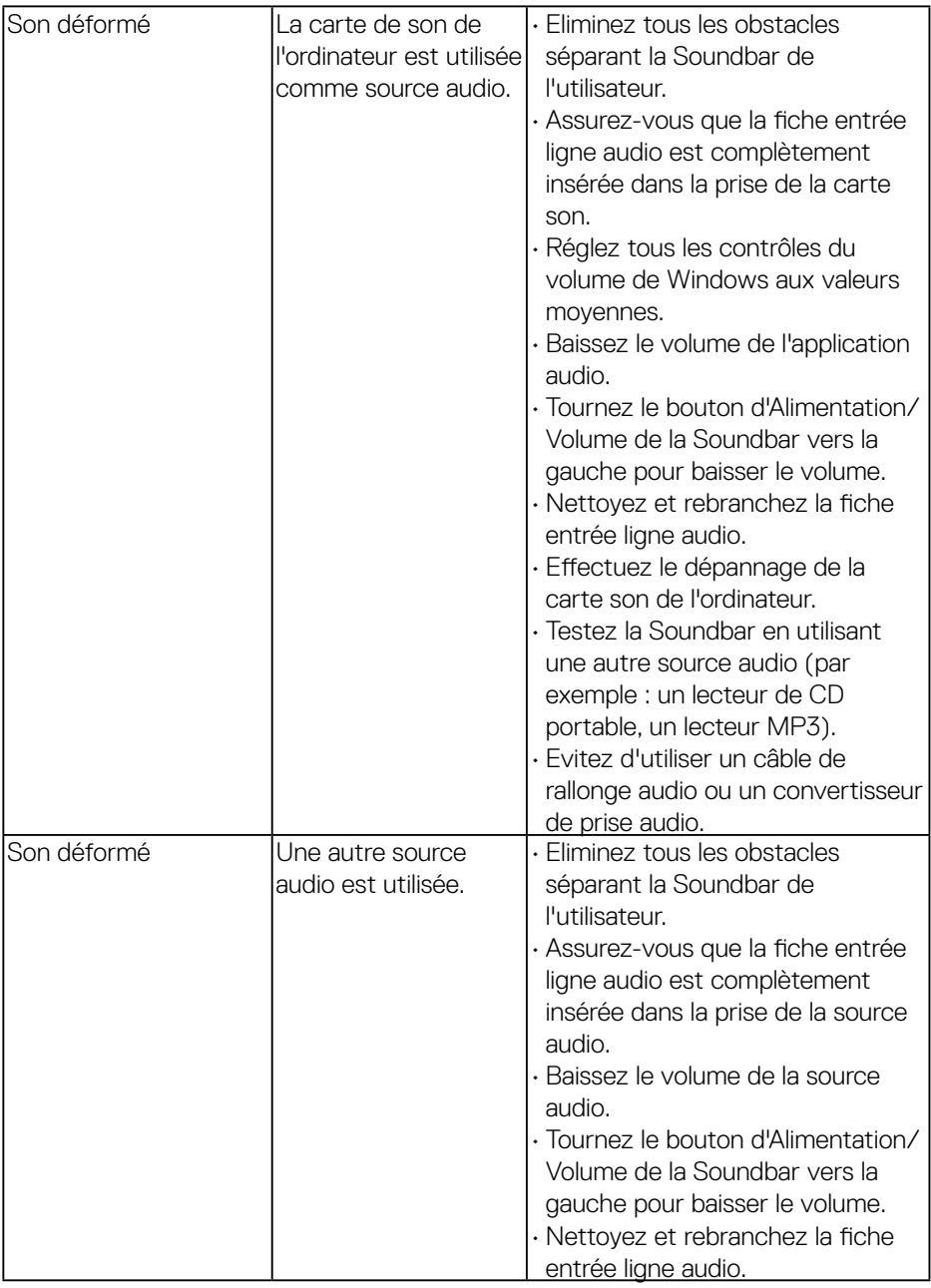

 $(\overline{DEL}$ 

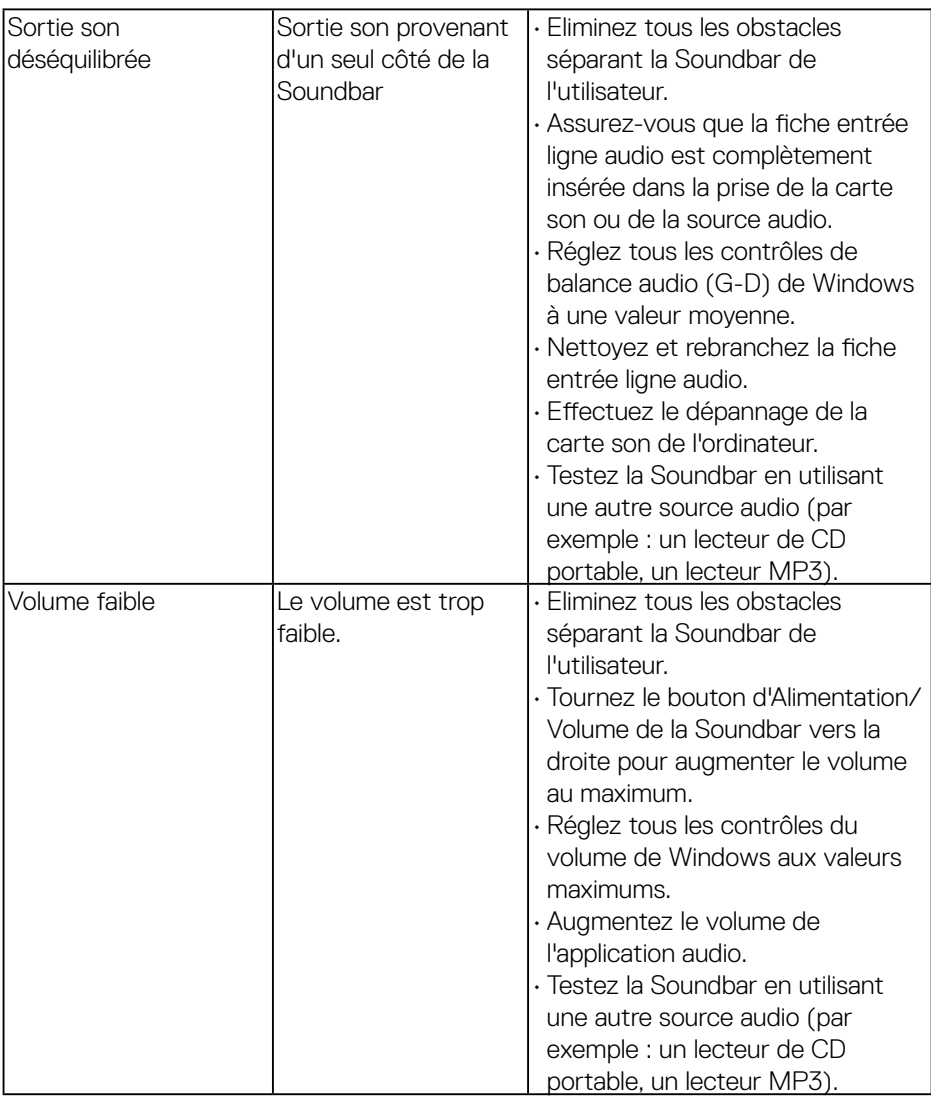

 $(\sim$ LL

## <span id="page-62-0"></span>**Appendice**

## **Instructions de sécurité**

 **ATTENTION : L'utilisation de contrôles, des réglages ou des procédures autres que ceux spécifiés dans la présente documentation risquent de vous exposer à des chocs, des électrocutions et/ou des dangers mécaniques.** 

Pour plus d'informations sur les instructions de sécurité, voir le *Guide d'information du produit*.

## **Règlement de la FCC (Etats-Unis uniquement) et autres informations réglementaires**

Pour le règlement de la FCC et les autres informations réglementaires, référez-vous au site Internet pour la conformité à la réglementation : [www.dell.com\regulatory\\_](http://www.dell.com\regulatory_compliance) [compliance](http://www.dell.com\regulatory_compliance).

#### **Cet appareil est conforme à la partie 15 du règlement de la FCC. L'utilisation de cet appareil est soumise aux deux conditions suivantes :**

- (1) Cet appareil ne doit pas causer des interférences nuisibles.
- (2) Cet appareil doit accepter toutes les interférences reçues, y compris les interférences pouvant provoquer un fonctionnement indésirable.

## <span id="page-62-1"></span>**Contacter Dell**

#### **Pour les clients aux États-Unis, appelez le 800-WWW-DELL (800-999- 3355).**

**ZAREMARQUE** : Si vous n'avez pas de connexion Internet active, vous pouvezZ trouver les informations pour nous contacter sur votre facture d'achat, votre bordereau d'emballage, votre relevé ou le catalogue des produits Dell.

**Dell offre plusieurs options de services et d'assistance téléphonique et en ligne. Leur disponibilité est différente suivant les pays et les produits, et certains services peuvent ne pas vous être offerts dans votre région.**

**Pour accéder au support en ligne pour le moniteur :** 

1. Visitez **[www.dell.com/support/monitors](http://www.dell.com/support/monitors)**

**Pour contacter Dell pour les ventes, l'assistance technique, ou les questions de service à la clientèle :**

- **1.** Visitez **[www.dell.com/support](http://www.dell.com/support)**.
- **2.** Vérifiez votre pays ou région dans le menu déroulant **Choisir un Pays/Région** en haut à gauche de la page.
- **3.** Cliquez sur **Contactez-nous** en haut à gauche de la page.
- **4.** Sélectionnez le lien du service ou de l'assistance requise.
- **5.** Choisissez la méthode pour contacter Dell qui vous convient le mieux.

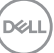

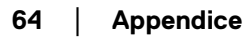

 $(PELL)$